# EMI Automotive Band **Evaluation** Application Note

### **Products:**

- **<sup>|</sup>** R&SEMC32
- **<sup>|</sup>** R&SEMC32-K51

EMI Automotive Band Evaluation extension is an on-board EMI measurement sequence in broadband and communications frequency bands for automotive and aerospace applications. This application notes shows how to configure, run, and automatically document tests in a sequence coming with EMC32-K51.

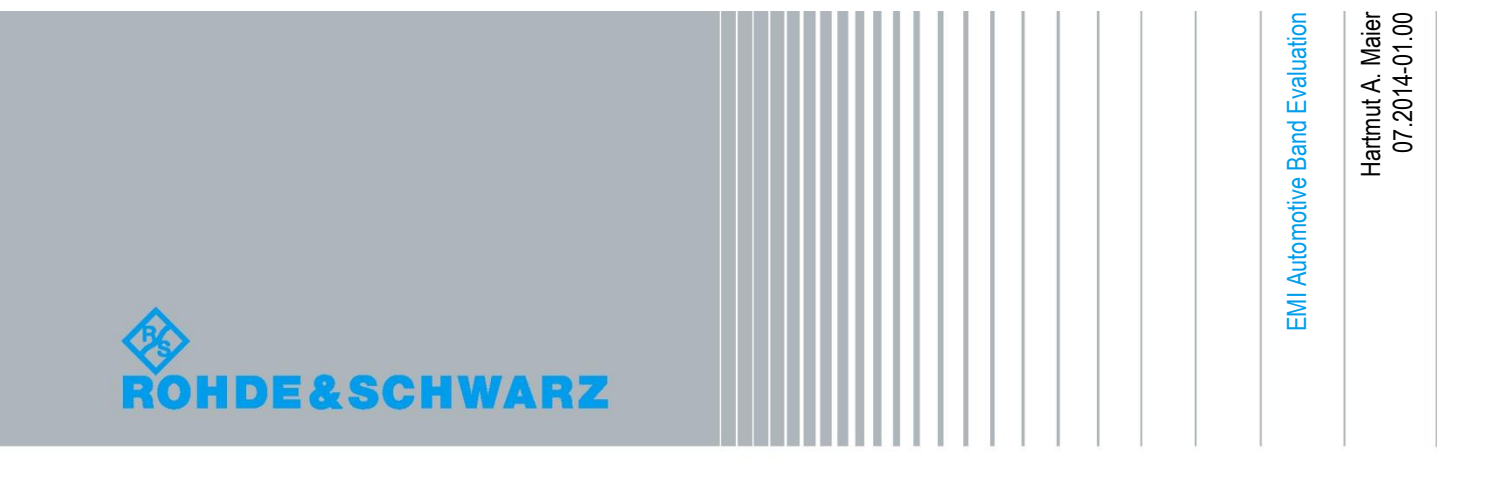

## Table of Contents

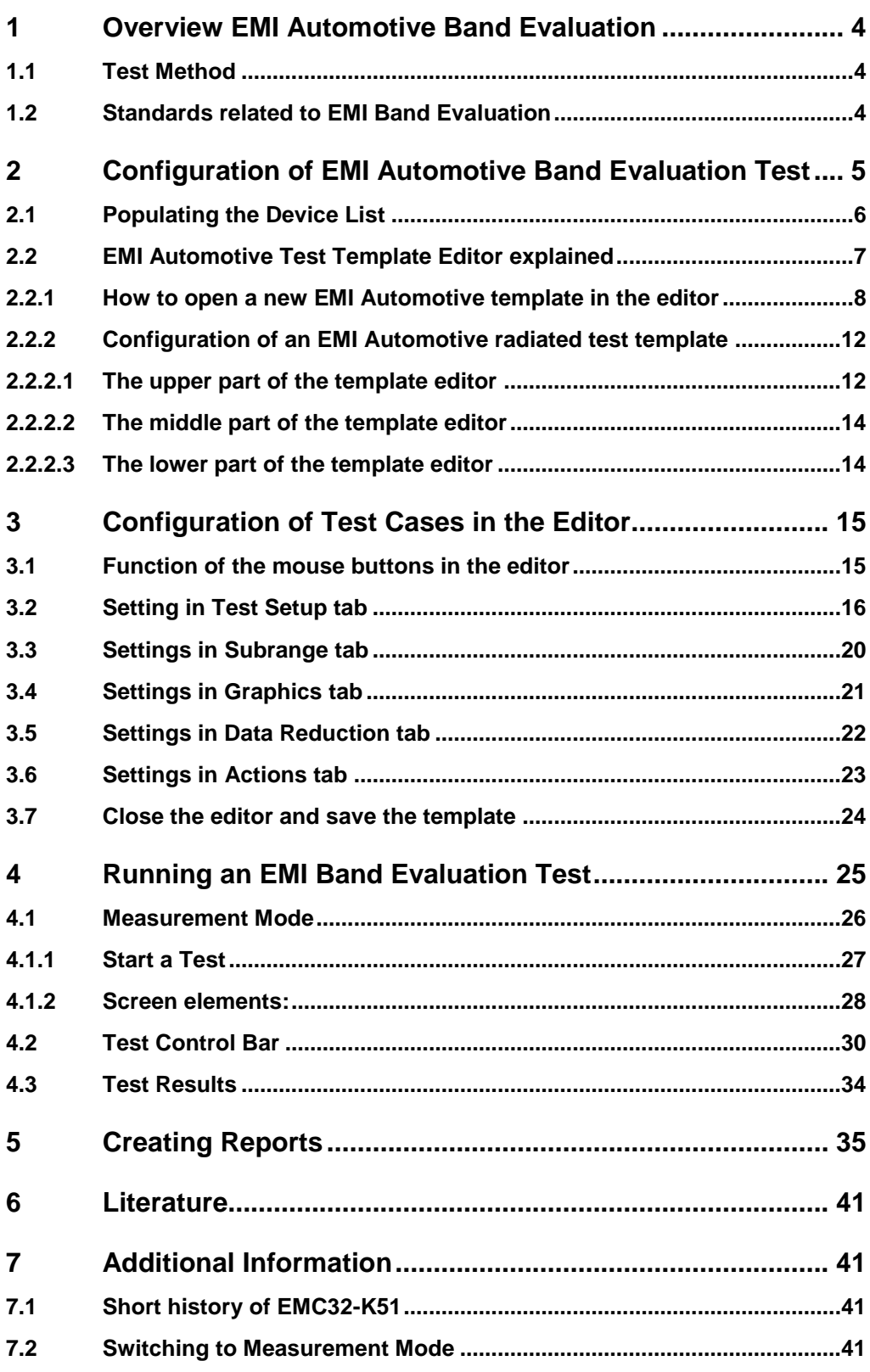

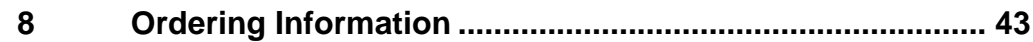

## <span id="page-3-0"></span>1 Overview EMI Automotive Band Evaluation

EMI Automotive is the solution for a special measurement task. EMI disturbance signals generated from car components have to be measured with on-board communication antennas in their frequency bands. The frequency bands as well as the bandwidth of the antennas may overlap in the frequency domain. This short description shows why the task is not solvable by a standard EMI Scan, EMI Sweep or EMI Auto Test template.

Sequenced definition of frequency sub ranges in hardware setups and Scan/Sweep templates cannot overlap. This task is EMC32 Sequencer related.

EMI Automotive Band Evaluation Test Template now is optimized to generate the particular kind of test demanded by the standards with extreme flexibility in configuration of the test and the related test report without usage of the EMC32 Sequencer.

EMI Automotive Band Evaluation Test Template

- defines sub ranges correspondent to the Band related frequency definition and
- uses the appropriate antenna specified for this Band per sub range in a dedicates hardware setup called Test Setup;
- includes a simplified data reduction from auto test to find maxima, and
- extends the report to show a separate graphic for each sub range.

The extension "EMI Automotive Band Evaluation" or short "EMI Automotive" therefore matches two different demands:

- it is closely related to automotive and avionic needs, and
- it is a kind of sequencer for EMI Tests.

<span id="page-3-1"></span>The standard applications are on-board EMI measurement sequences in broadband and communications frequency bands for automotive and aerospace applications.

### **1.1 Test Method**

The tests are intended to provide protection for receivers installed in a vehicle from disturbances produced by components/modules in the same vehicle. The receiver types to be protected are, for example, broadcast receivers (sound and television), land mobile radio, radio telephone, amateur, citizens' radio, Satellite Navigation (GPS, etc.) and Bluetooth. The test method is described in CISPR 25 in chapter 5: "Measurement of emissions received by an antenna on the same vehicle". EMI Automotive Test is based on devices in the Device List and an EMI Automotive Test Template. To achieve a maximum in flexibility the test template editor allows all kinds of settings and changings which in all other tests are subject to the Hardware-Setup. EMI Automotive test template works comparable to a test sequence, so it is possible to do sub ranges with overlapping frequency ranges.

### <span id="page-3-2"></span>**1.2 Standards related to EMI Band Evaluation**

CISPR 25: "Vehicles, boats and internal combustion engines – Radio disturbance characteristics – Limits and methods of measurement for the protection of on-board receivers"; Edition 3.0 2008-03. CISPR 25 describes the test method and gives a set of limit lines.

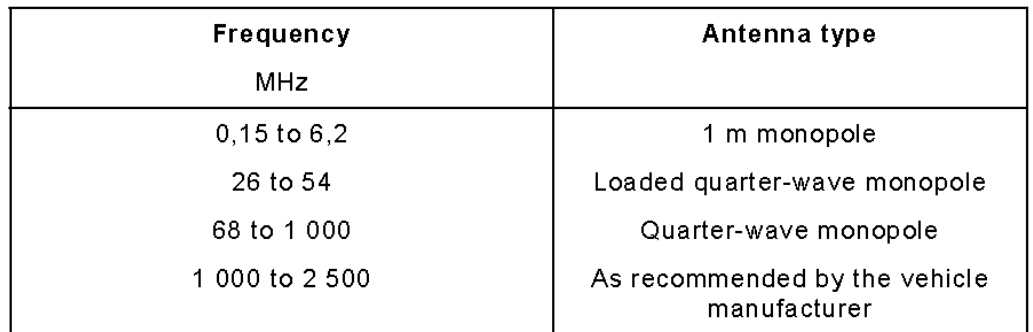

#### <span id="page-4-1"></span>**Figure 1: Antenna types**

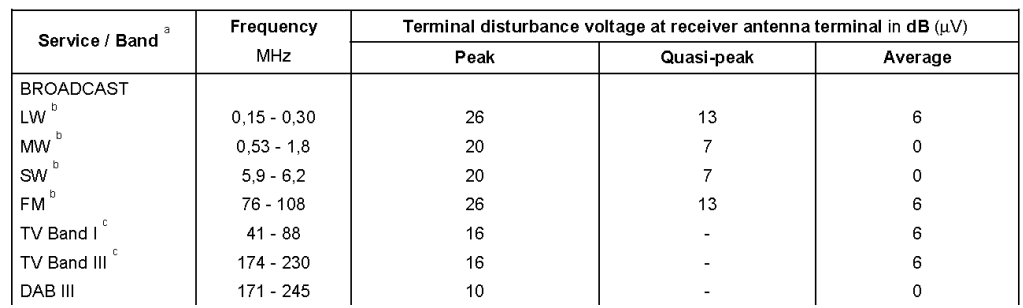

#### <span id="page-4-2"></span>**Figure 2: Example for limits of disturbance – Complete vehicle; CISPR 25**

EMV-Anforderungen: Erstellt von AUDI, BMW, Daimler (Mercedes-Benz Cars), Porsche und VW; Edition V1.01: 2009-04-07

GMW3097: General Specification for Electrical / Electronic Components and Subsystems, Electromagnetic Compatibility (EMC); February 2004

Ford Motor Company, Component and Subsystem, Electromagnetic Compatibility: Worldwide Requirements and Test Procedures, ES-XW7T-1A278-AC; Date Issued: October 10 2003

## <span id="page-4-0"></span>2 Configuration of EMI Automotive Band Evaluation Test

The above referenced standards define several test methods to prove EMC to be compliant with the standards:

- Conducted emissions from components/modules:
	- Voltage method with Artificial Network (AN-Test)
	- Capacitive Voltage Method with Capacitive Coupling Clamp (CV-Test)
	- Current Probe Method (CP-Test, optional)
	- Radiated emissions from components/modules:
		- Radiated EMI Measurement of emissions received by an antenna on the same vehicle
		- ALSE method, (Absorber Lined Shielded Enclosure)
		- TEM cell method (TEM-Test, optional)
		- Stripline method (SL-Test, optional).

Though the test procedures are divided in conducted and radiated emissions we can concentrate on one test method to show how to use these new kinds of templates. We select the test procedure for on-board emissions measured with build-in car antennas

(Radiated EMI Measurement of emissions received by an antenna on the same vehicle, [Figure 4\)](#page-5-1). EMC32-K51 provides a conducted and a radiated emission test with the same icons in the Test Setup as we know from other EMC32 extensions. The difference is that the hardware setup is not found in the System folder below the subfolder Hardware Setups but is integrated into the EMI Automotive Test Template itself. To configure a test we have to start as usual with the Device List, where we have to define all devices we need for the new test. As we said we will concentrate on radiated test

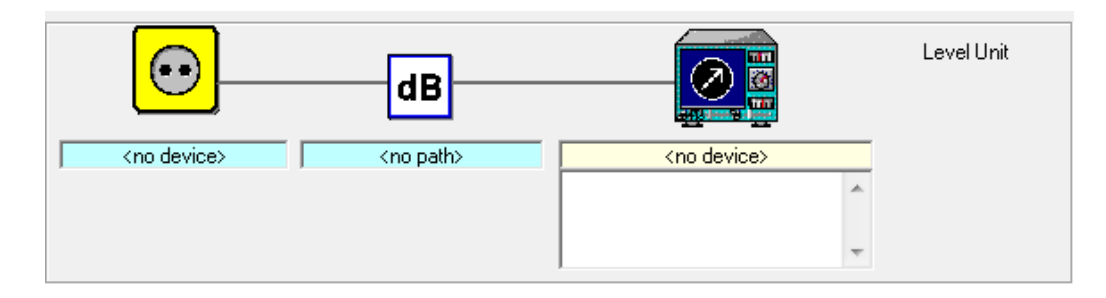

**Figure 3: Hardware Setup for conducted EMI Automotive test**

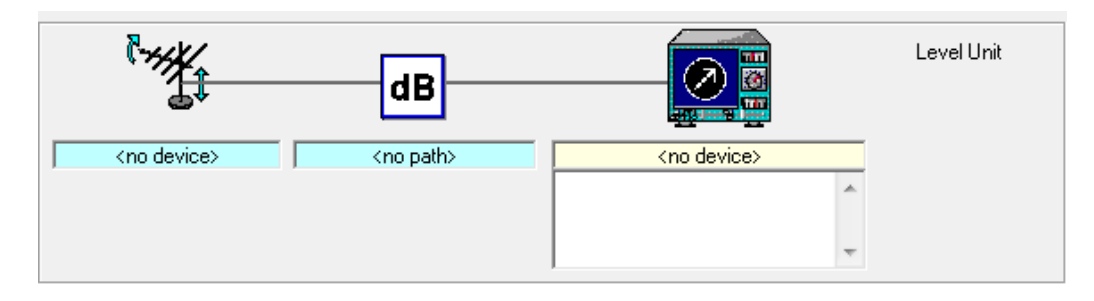

<span id="page-5-1"></span><span id="page-5-0"></span>**Figure 4: Hardware Setup for radiated EMI Automotive test**

### **2.1 Populating the Device List**

Radiated EMI Automotive tests need the following devices:

- EMI Test Receiver or Spectrum Analyzer
- Antennas (given as car antennas or antennas acc. [Figure 1\)](#page-4-1)
- Switch Unit to connect automatically the band related antenna with the receiver.
- Signal Paths between antennas and the receiver.

The Device List opens via Menu: "Extras > Device List …" or function key "F9". An example of a properly filled Device List is shown in [Figure 5.](#page-6-1) Some of the devices need further configuration. The path configurations of the switch unit have to be done in the properties of the switch unit in the Device List itself, the settings of the EMI test receiver are only accessible in the EMI Automotive test template editor.

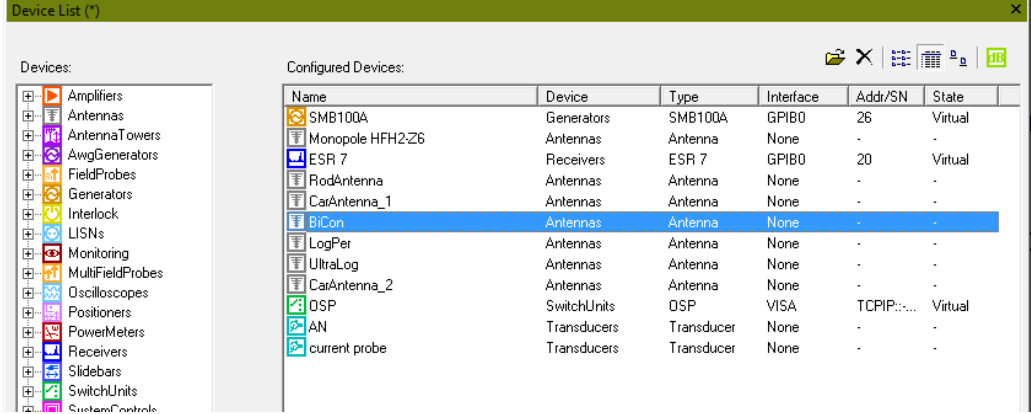

#### <span id="page-6-1"></span>**Figure 5: Device List with example devices used in this App Note**

The switch unit [\(Figure 6\)](#page-6-2) should have all paths needed prepared It depends on the switch unit whether the user can edit the paths directly or he has to import them, like OSP. After that we can use them in the hardware setup placed behind the tab "Test Setup" of the EMI Automotive template editor.

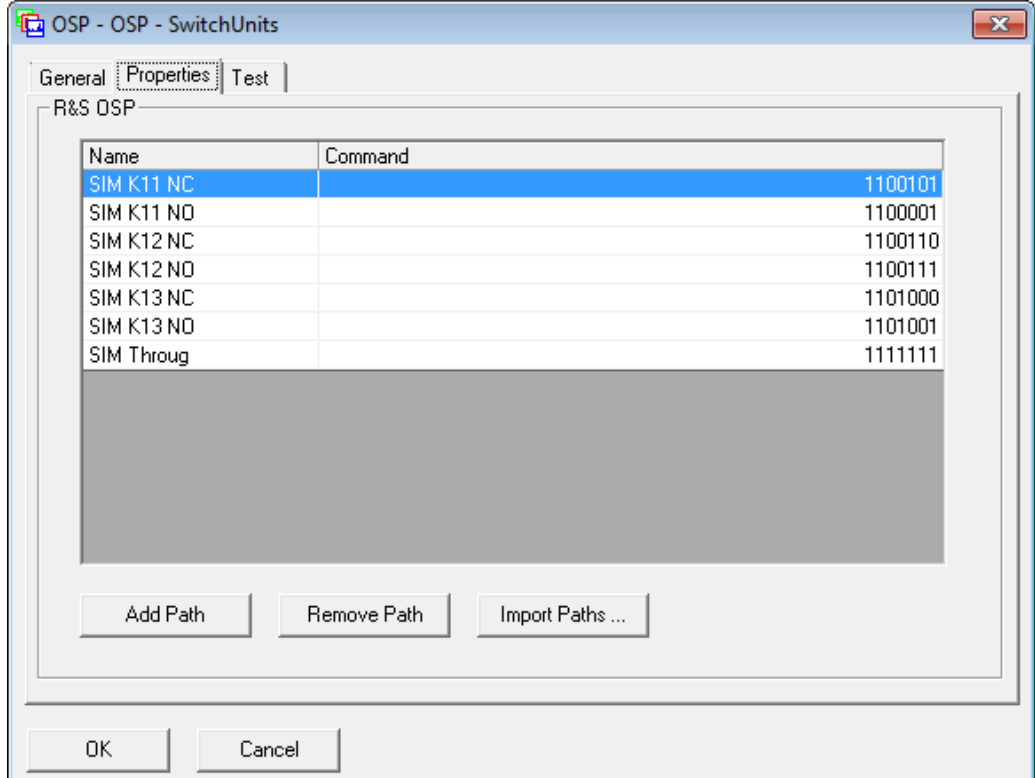

<span id="page-6-2"></span><span id="page-6-0"></span>**Figure 6: OSP with settings for paths as an example for a switch unit**

### **2.2 EMI Automotive Test Template Editor explained**

In order to create a new test case a Template Editor shall be configured according to the test requirement.

### <span id="page-7-0"></span>**2.2.1 How to open a new EMI Automotive template in the editor**

Follow the steps mentioned below in order to create a new EMI Automotive Test Template.

Open an existing EMI Automotive Template Editor via the EMC32 file explorer. i.e. System Folder >> Test Templates >> EMI Automotive:

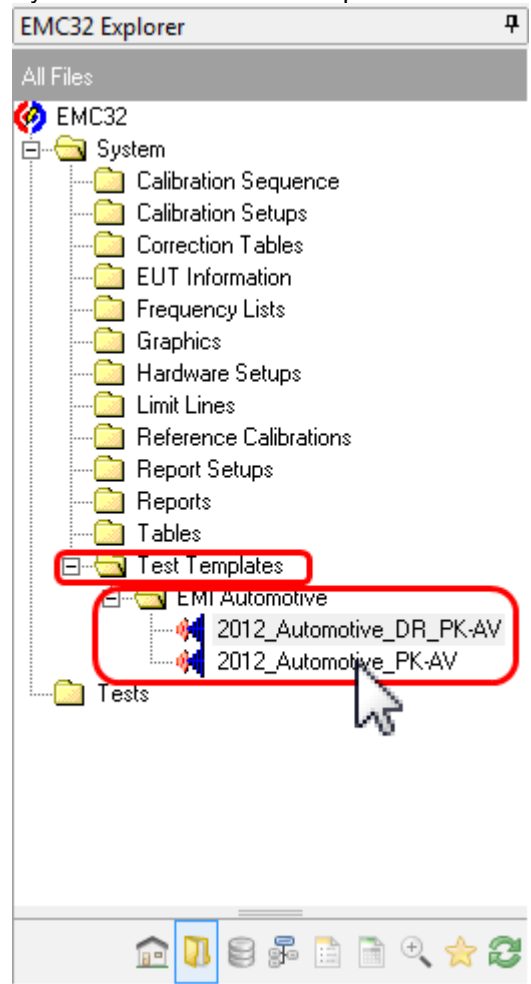

#### **Figure 7: A mouse click on an existing file open the template editor with this EMI Automotive Test Template**

Or create a new template by either of the following steps:

- 1. Create a [template from the main template folder "Test Templates"](javascript:kadovTextPopup()) in Explorer, this is the only way to create template if the sub folder "EMI Automotive" exists not yet (top of [Figure 8\)](#page-8-0).
- 2. Create a [template from the sub template folder "EMI Automotive" in Explorer](javascript:kadovTextPopup()) (buttom of [Figure 8\)](#page-8-0).

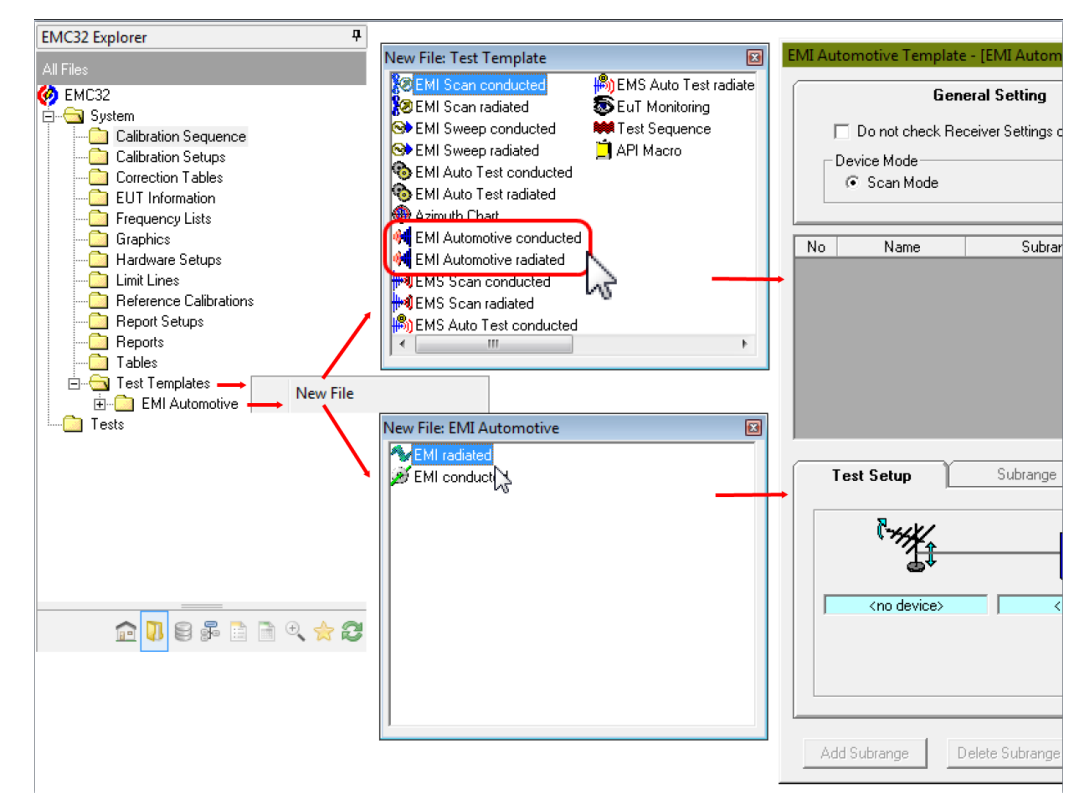

#### <span id="page-8-0"></span>**Figure 8: Two possibilities to create a new empty test template**

3. [Creating template from the main Menu](javascript:kadovTextPopup()) Tool Bar [Creating template from the main Toolbar](javascript:kadovTextPopup())

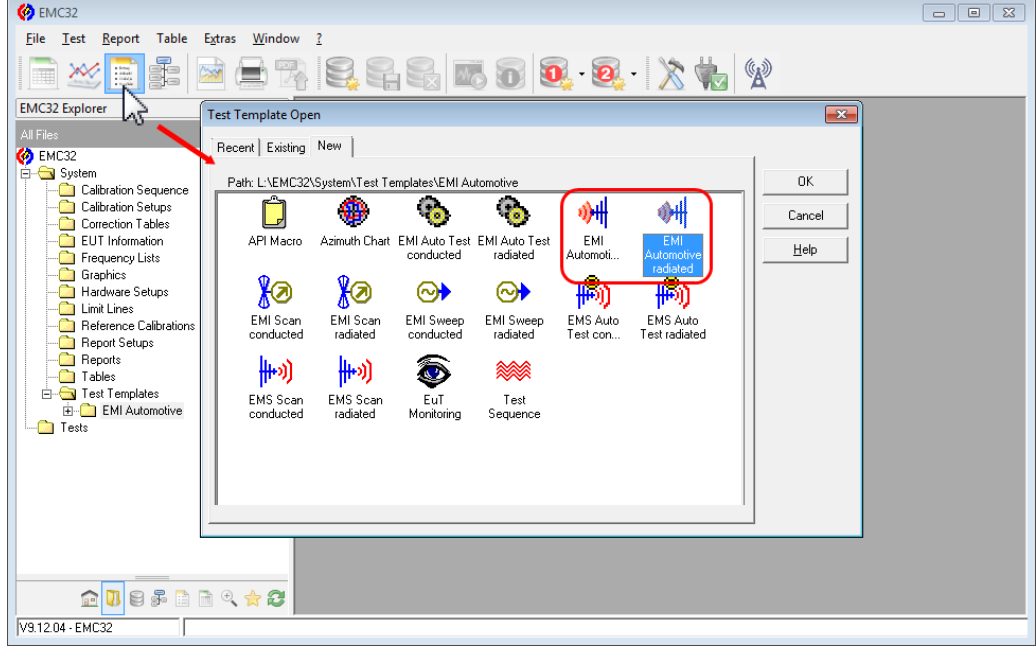

**Figure 9: Generation a new template via icon "Test Template new/open ..."**

After following the above steps a Template Editor window will be opened.

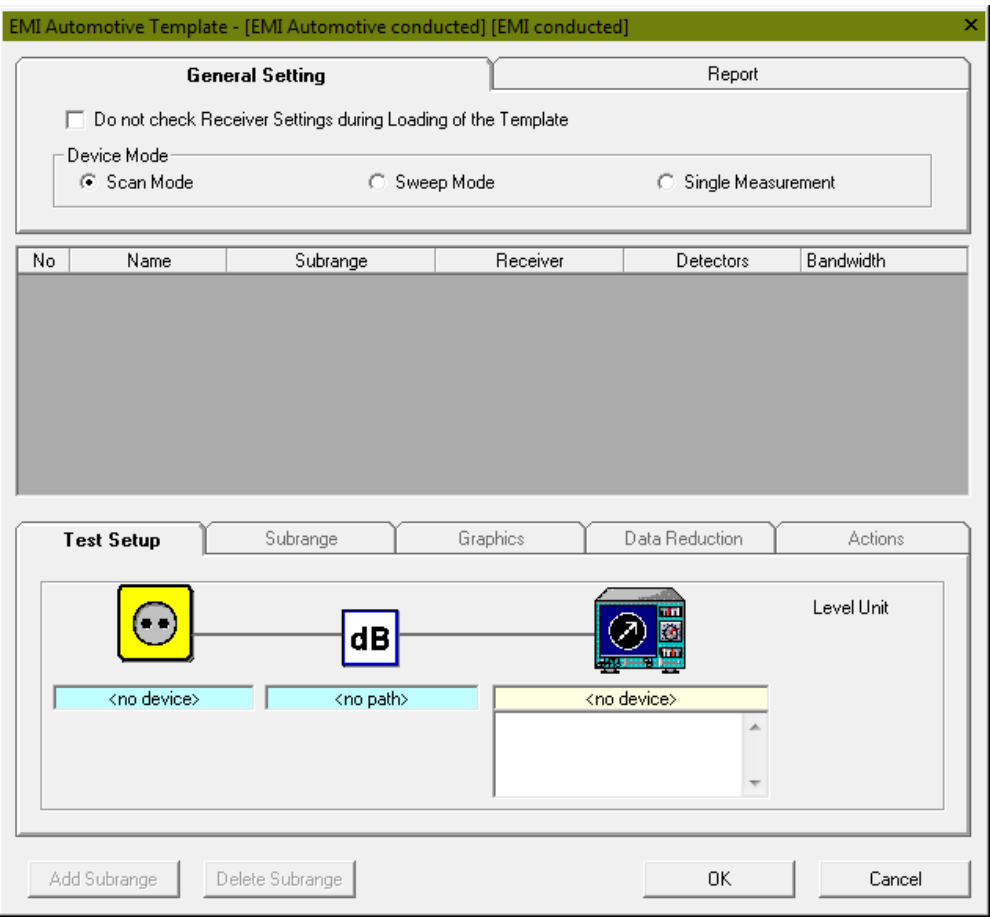

<span id="page-9-0"></span>**Figure 10: EMI Automotive conducted Test Template Editor**

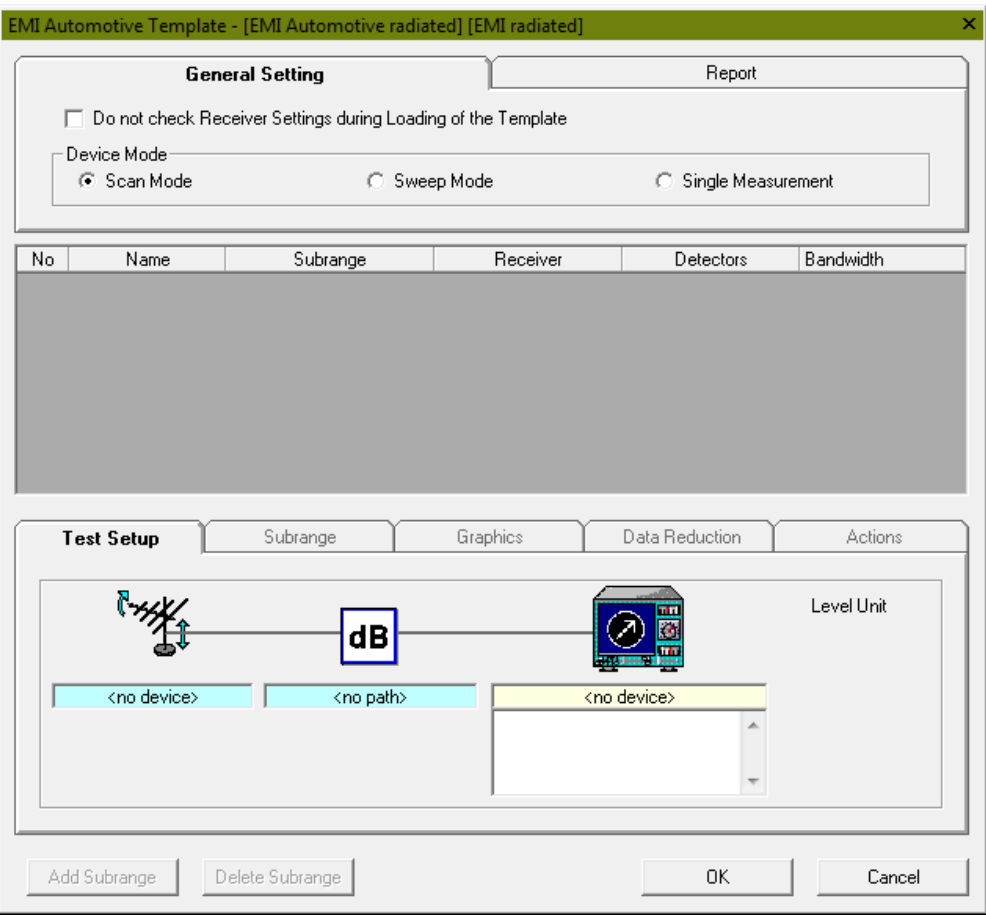

<span id="page-10-0"></span>**Figure 11: EMI Automotive radiated Test Template Editor**

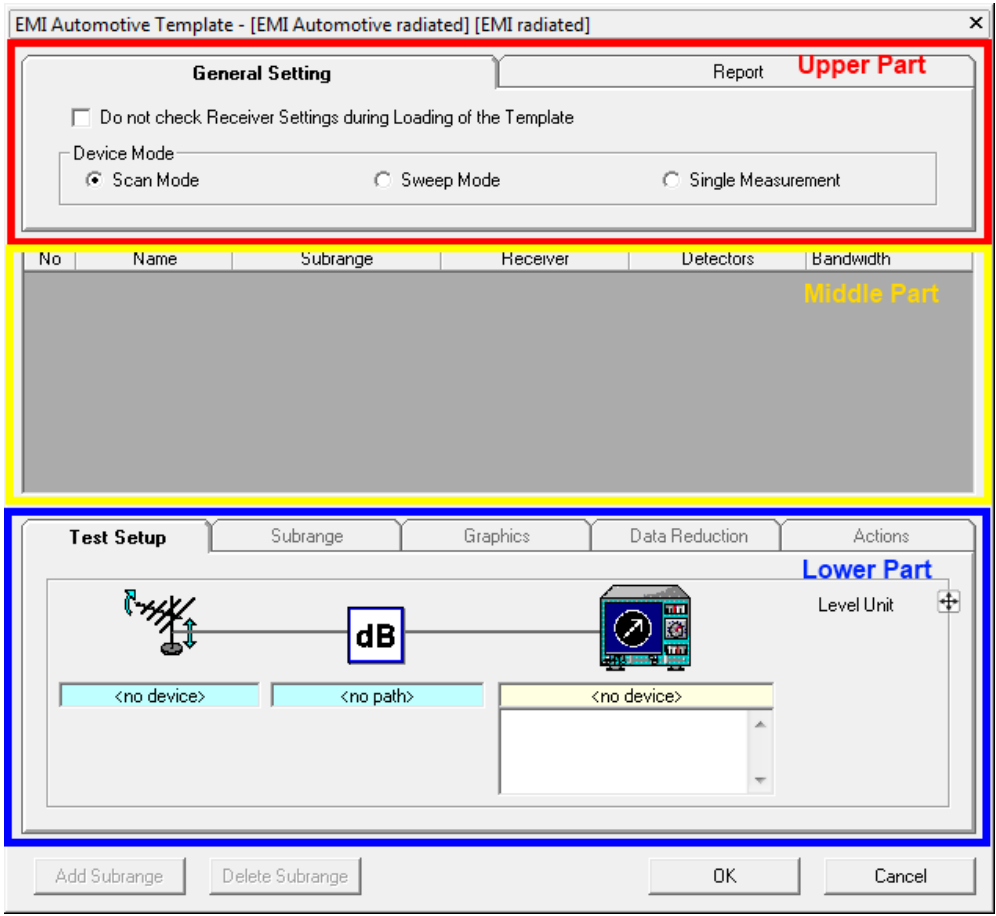

### <span id="page-11-0"></span>**2.2.2 Configuration of an EMI Automotive radiated test template**

<span id="page-11-1"></span>**Figure 12: The three parts of the Template editor**

#### **2.2.2.1 The upper part of the template editor**

The upper part contains a tab structure in which the general settings, valid for the whole frequency range, that means for all defined sub-ranges are done. This part consists of two tabs; General Settings and Report.

| General Setting                                                                                                 |  | Report |  |  |
|----------------------------------------------------------------------------------------------------|--|--------|--|--|
| $\overline{\phantom{a}}$ Do not check Receiver Settings during Loading of the Template $\overline{\phantom{a}}$ |  |        |  |  |
|                                                                                                    |  |        |  |  |
| – Device Moder                                                                                                  |  |        |  |  |

**Figure 13: General settings for all sub-ranges listed in the middle part**

In the *General Settings* tab [\(Table 2-1\)](#page-12-0) Receiver Check and Device Mode can be defined. Never change the Device Mode in a given Template, otherwise all sub ranges in the middle part of the template will be deleted. The template offers three device modes but one of them, the "Single Measurement" mode is very specific, it is a customer solution which description is not part of this application note.

| <b>Receiver Check</b> | If untagged the Receiver Settings will be checked during<br>Loading of the Template. This improves the loading speed<br>but reduces the security.                                                                                                    |  |
|-----------------------|----------------------------------------------------------------------------------------------------|--|
| Device Mode           | Here the operating mode of the selected measurement<br>device "Test Receiver" or "Spectrum Analyzer" is chosen:<br>Scan Mode: In all sub-ranges the receiver is in Test<br><b>Receiver Mode</b><br>Sweep Mode: In all sub-ranges the receiver is in Spectrum<br><b>Analyzer Mode</b><br>Single measurement. This is a customer specific mode,<br>which expects additional requirements (customer specific<br>devices and / or actions referencing the frequency list) In<br>this mode the frequency steps are not defined by the<br>receiver device (like a scan mode) but by an additional<br>frequency list, that is not referenced in the template itself.<br>One measurement value will be done for every frequency of<br>the frequency list. In the case there is no frequency list<br>given this mode works like Scan Mode. |  |

<span id="page-12-0"></span>**Table 2-1: General Settings**

#### The next tab allows some setting for the report.

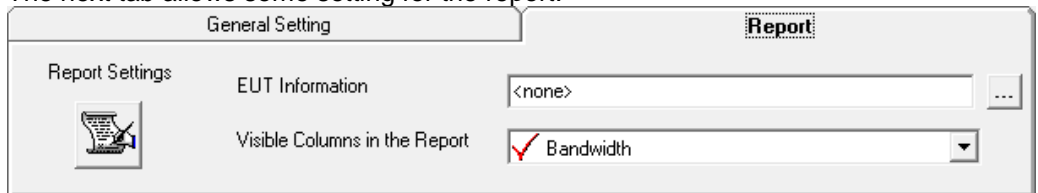

#### **Figure 14: Report settings**

Detailed setting like configuration of content and design are possible in the report generator, which is described later.

#### **Table 2-2: Report settings**

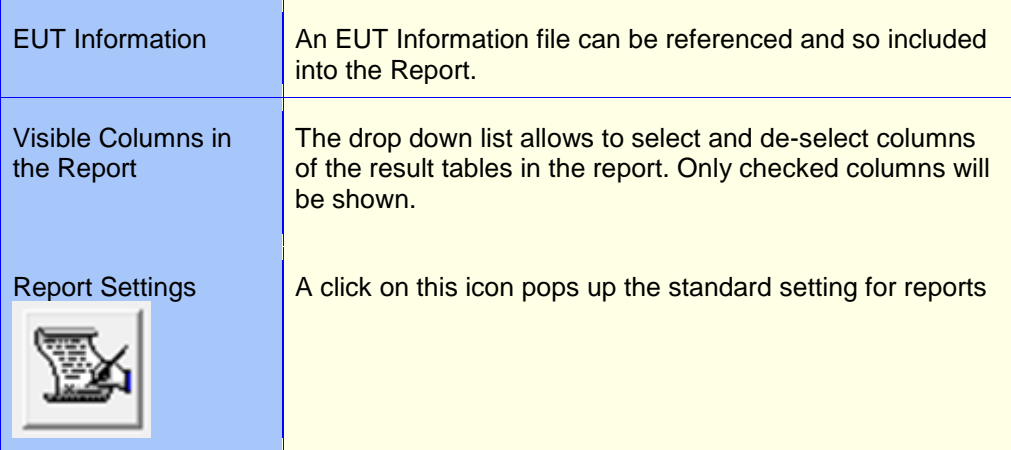

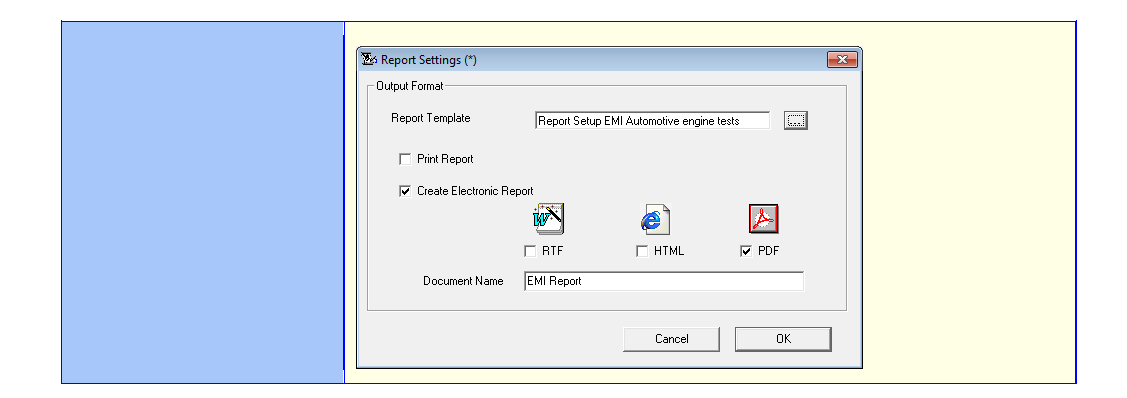

#### <span id="page-13-0"></span>**2.2.2.2 The middle part of the template editor**

The middle part contains a table, which gives an overview over all defined sub-ranges for the EMI Automotive measurement. It is used for displaying a list of sub-ranges. The settings of the currently selected (active) sub-range in the sub-range list can be changed in the lower part of the editor.

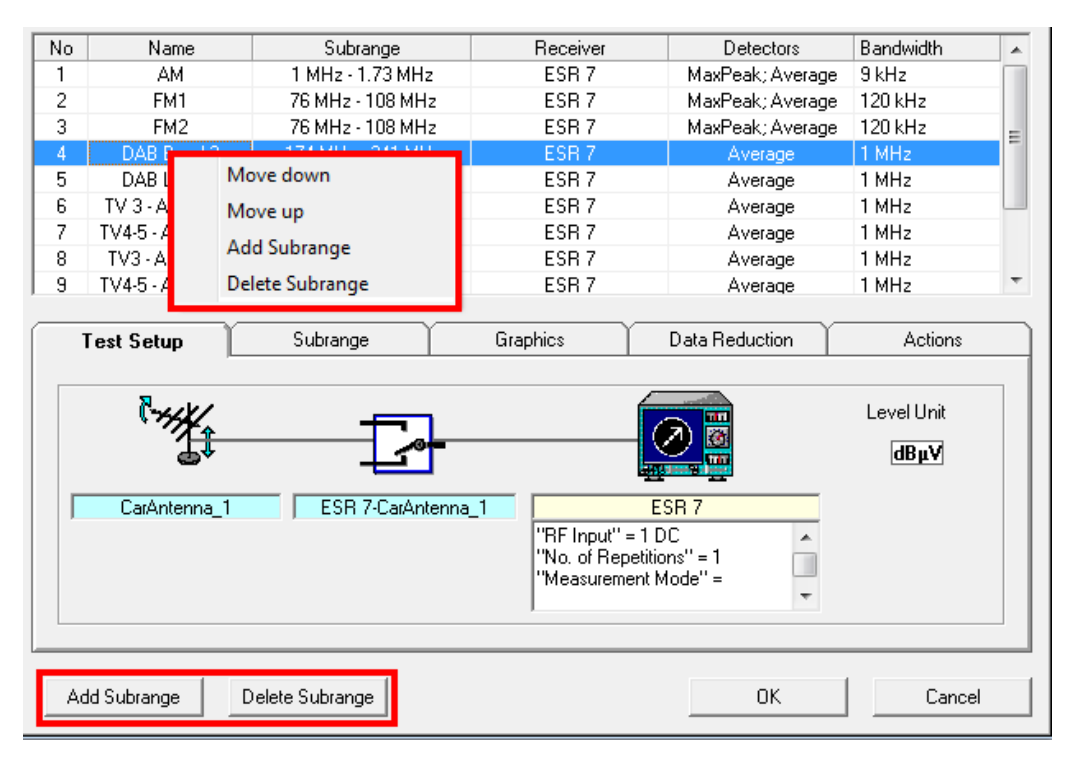

**Figure 15: The pop-up menu and the two buttons allow basic changes**

#### **2.2.2.3 The lower part of the template editor**

<span id="page-13-1"></span>The lower part is the most important one and consists of five tabs: Test Setup, Subranges, Graphics, Data Reduction and Actions. The parameters for each band related test (here: sub-range) need to be configured with appropriate setting in all five tabs as required by the test case.

How to configure the test cases in the lower part of the template editor is topic of chapter [3.](#page-14-0)

## <span id="page-14-0"></span>3 Configuration of Test Cases in the Editor

Now we will do all the settings in the lower part of the EMI Automotive Test Template editor which define an individual test case. The tab structure in the lower part of the editor is used to display the settings of the currently selected (active) sub range in the sub range list.

The setup shown in the Test Setup shall be configured prior to the other tabs of this sub range.

In the Test Setup tab, the following can be defined in sequence:

- Define the Transducer from the available list
- Define the appropriate Signal Path
- <span id="page-14-1"></span>Define the Receiver and it's parameters.

### **3.1 Function of the mouse buttons in the editor**

The functionality of the mouse buttons is the same as we know from the Hardware Setups for other test types.

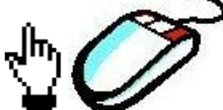

A right click when the mouse pointer shows a hand symbol on a device icon opens a selection of all available devices. The currently selected device is marked with a tick.

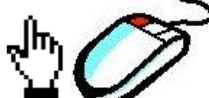

A left click when the mouse pointer shows a hand symbol on the icon opens an editor window with the properties of the device.

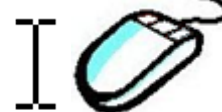

Stopping mouse movement in a text box when the mouse pointer forms an insert symbol shows a pop-up with the full content of the parameter set of the device.

The following procedure can be used to configure the device. A device is displayed by means of an icon and a text box containing the selected device's name. If the device has to be programmed in the context of the template, the mouse pointer changes when passing over the device icon and a corresponding help text ("Tip Tool Text") appears below the mouse pointer.

Clicking with the left mouse button on the icon at this point will open the device specific Settings Dialog. Finally, closing the Settings Dialog with OK will show a summary of the settings in the text box below the device icon. When opening the template editor again later on, the fact that such a settings summary text is displayed will proof that valid device settings have already been defined.

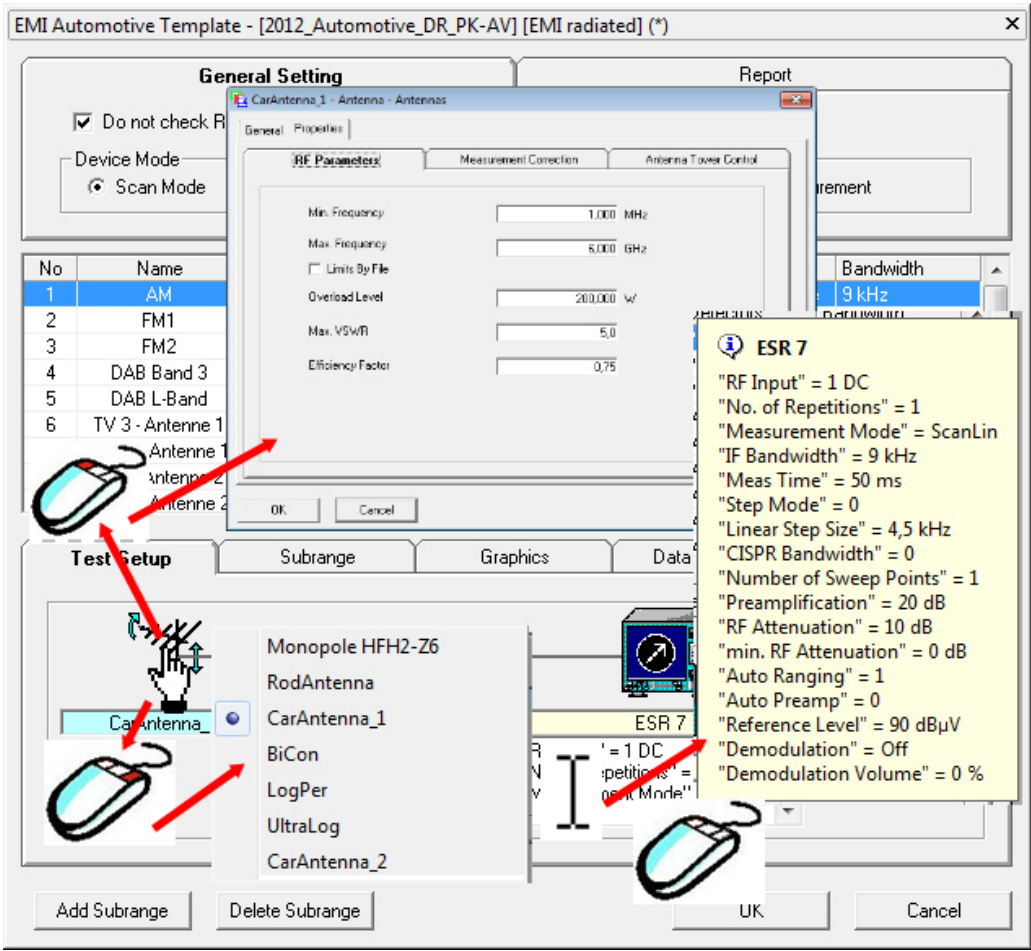

<span id="page-15-0"></span>**Figure 16: Mouse functions in the editor**

### **3.2 Setting in Test Setup tab**

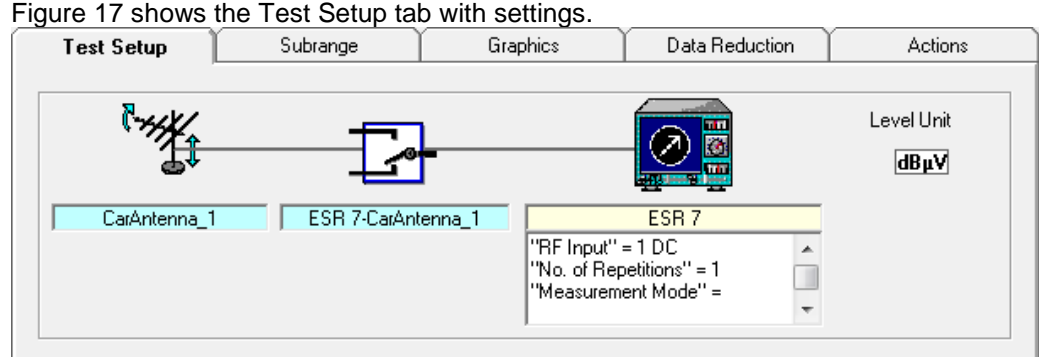

### <span id="page-15-1"></span>**Figure 17: Test Setup tab**

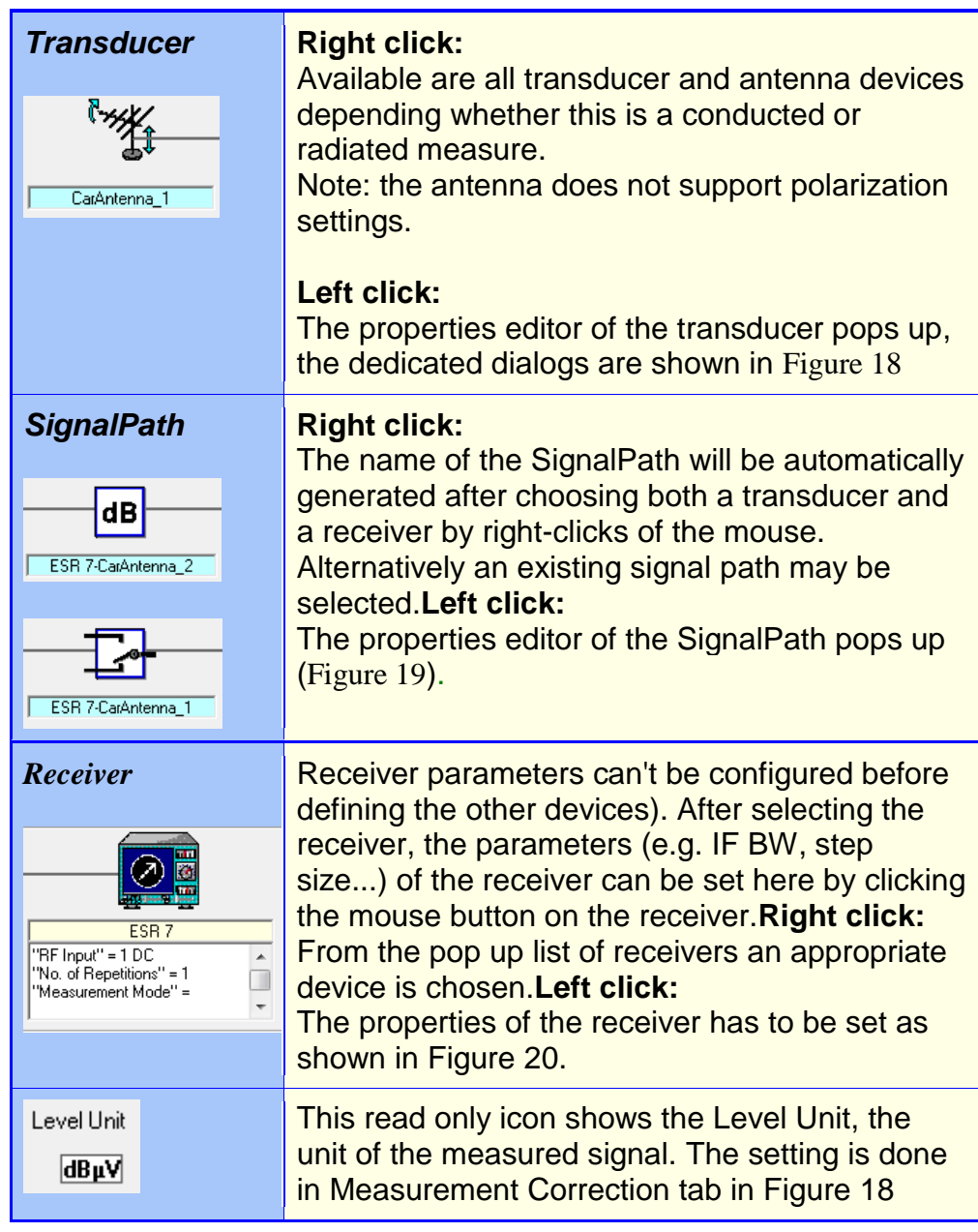

### **Table 3-1: Icons of the Test Setup tab**

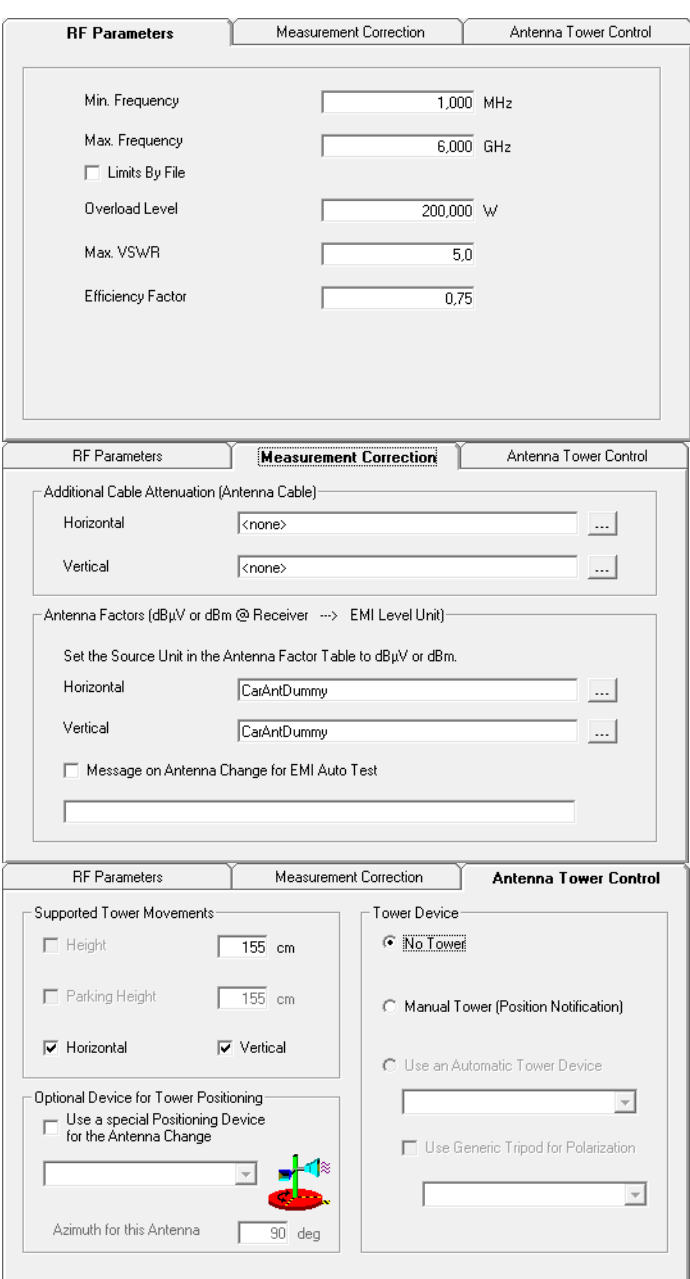

<span id="page-17-0"></span>**Figure 18: Three dialogs to define the antenna(s)**

Dialog defining the switched signal path from test receiver to the antenna.

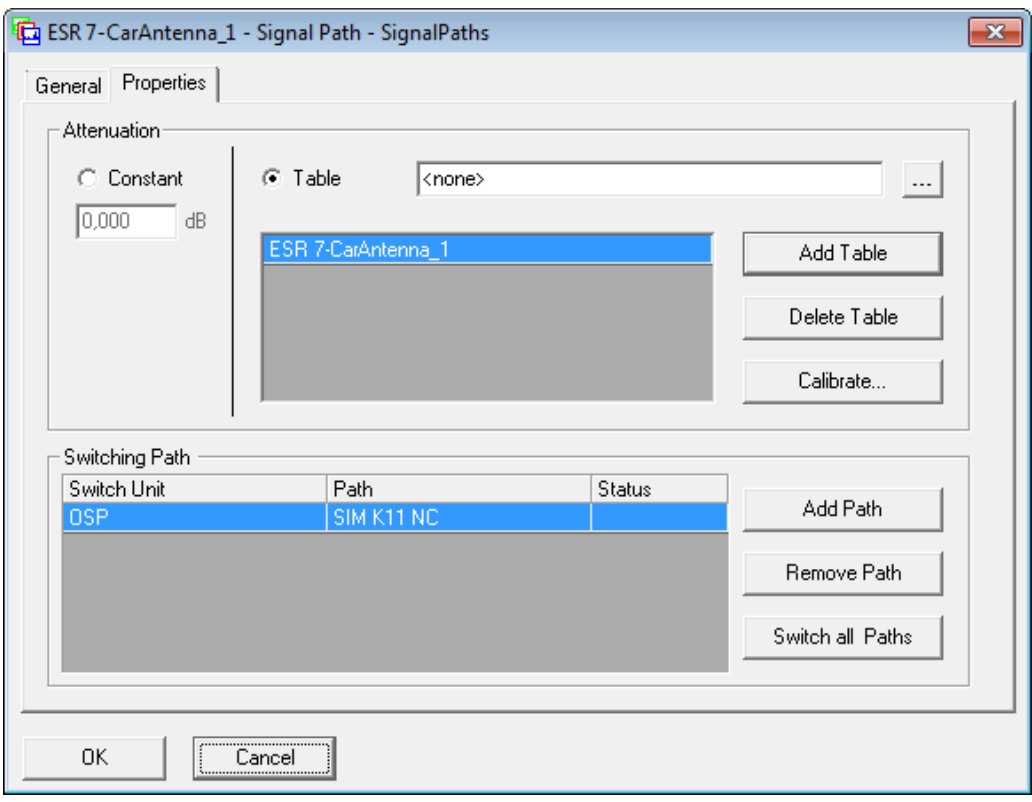

### <span id="page-18-0"></span>**Figure 19: Dialog to define the signal path**

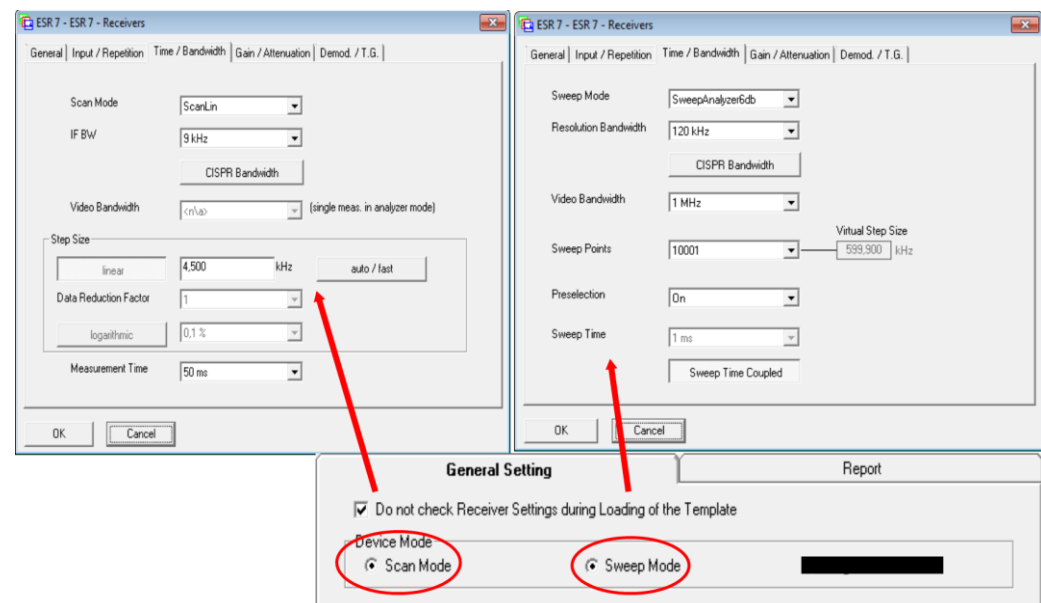

### <span id="page-18-1"></span>**Figure 20: Receiver settings according to the chosen mode**

### <span id="page-19-0"></span>**3.3 Settings in Subrange tab**

In the *Subrange* tab, the following parameters can be set:

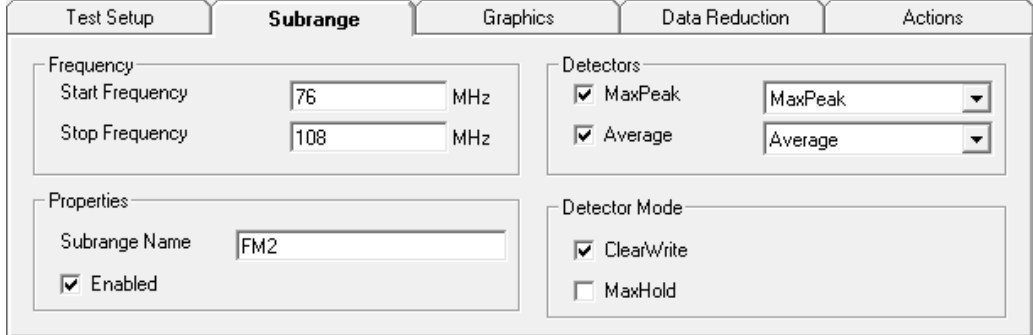

**Figure 21: Settings of the Subrange tab**

|  |  |  | Table 3-2: Setting in the Subrange tab |  |
|--|--|--|----------------------------------------|--|
|--|--|--|----------------------------------------|--|

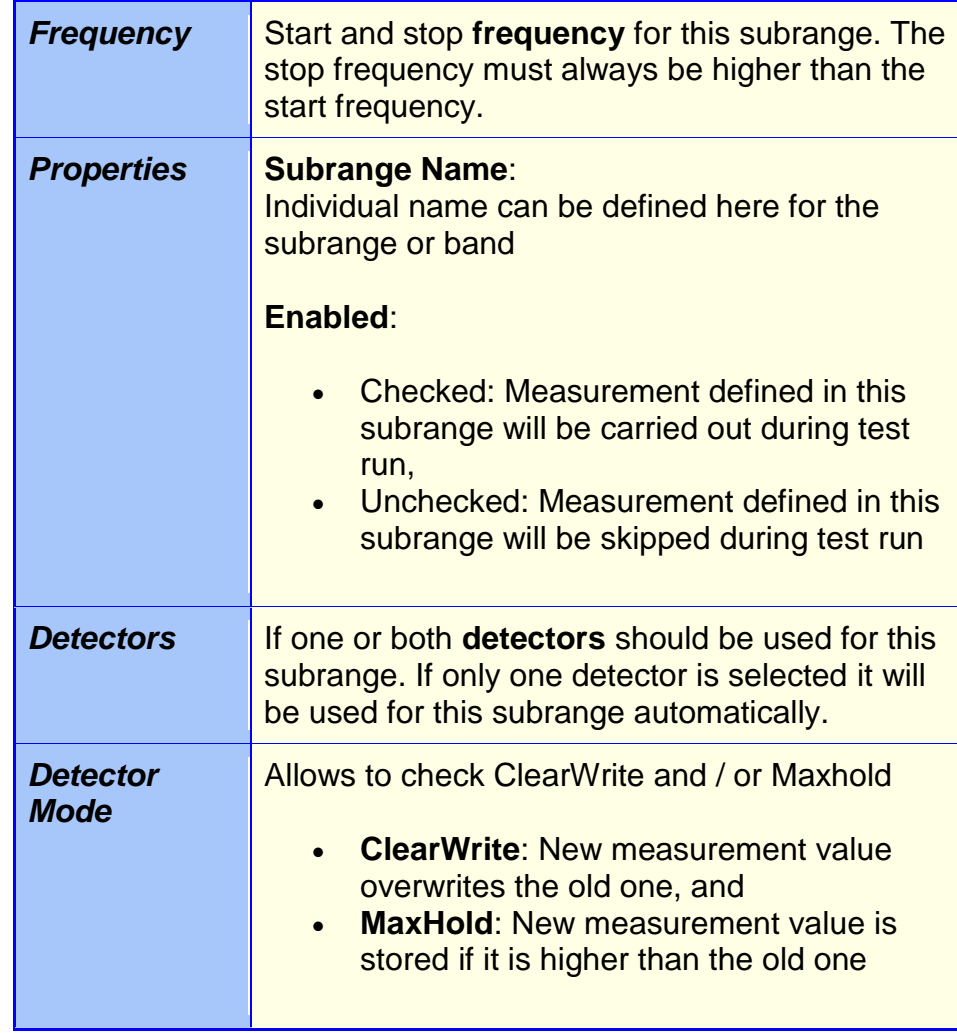

If QuasiPeak has to be taken as Detector with a minimum measurement time of 1s it depends on the frequency range a Band covers and the step size given in the standard how long the test for this Band lasts. Therefore the usage of TD-Scan offered with Test Receivers families ESU, ESRP or ESR which is switched on in the receiver settings tab Time / Bandwidth [\(Figure 22\)](#page-20-1) allows extremely shorted test durations.

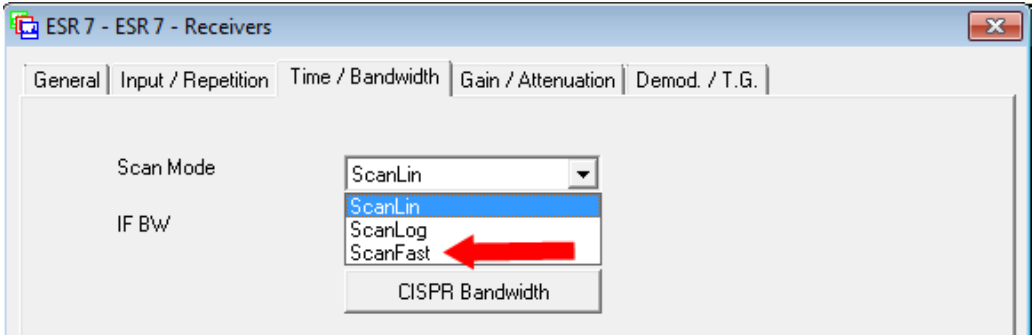

<span id="page-20-1"></span><span id="page-20-0"></span>**Figure 22: Switching the Test Receiver to Time Domain Scan (TD-Scan: FFT Mode) use ScanFast as Scan Mode**

### **3.4 Settings in Graphics tab**

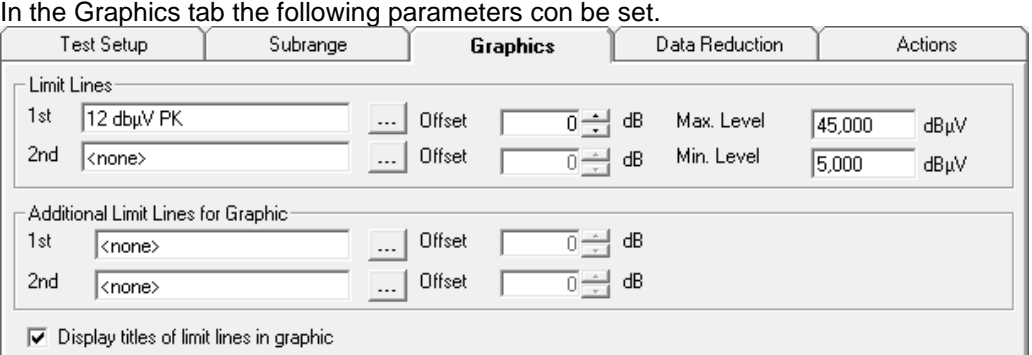

<span id="page-20-2"></span>**Figure 23: Settings of the Graphics tab**

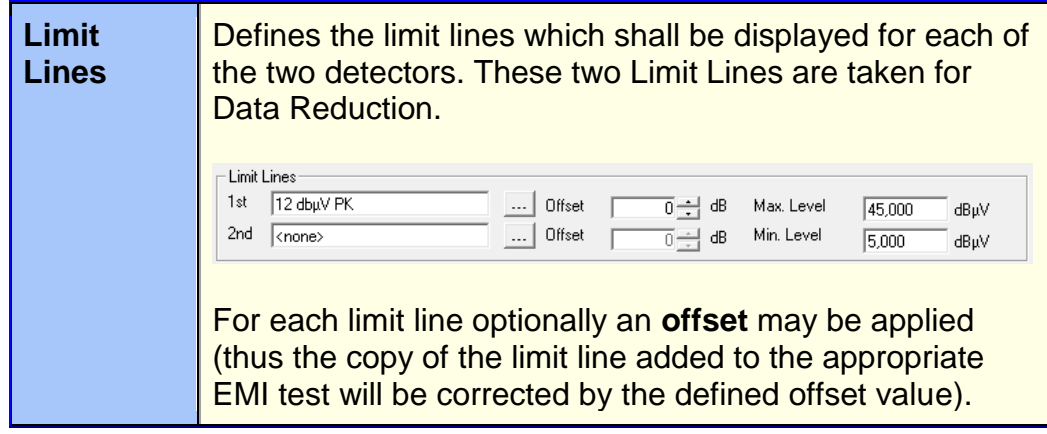

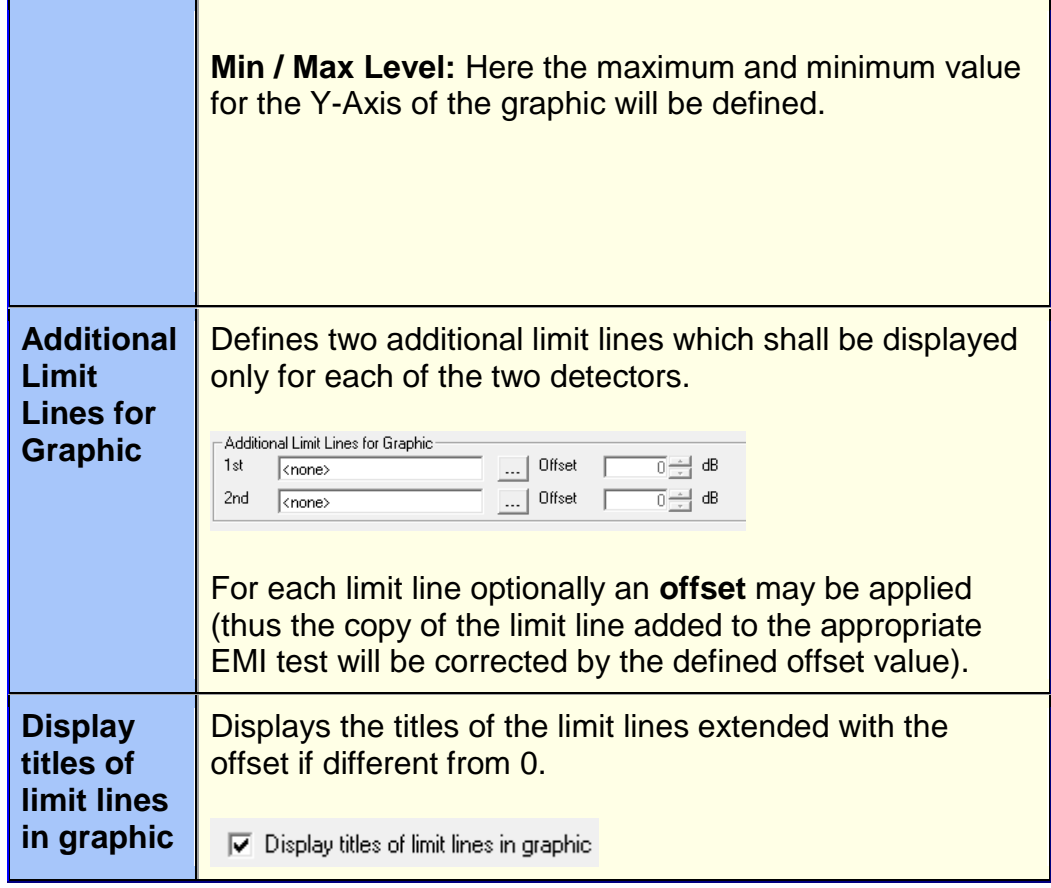

### <span id="page-21-0"></span>**3.5 Settings in Data Reduction tab**

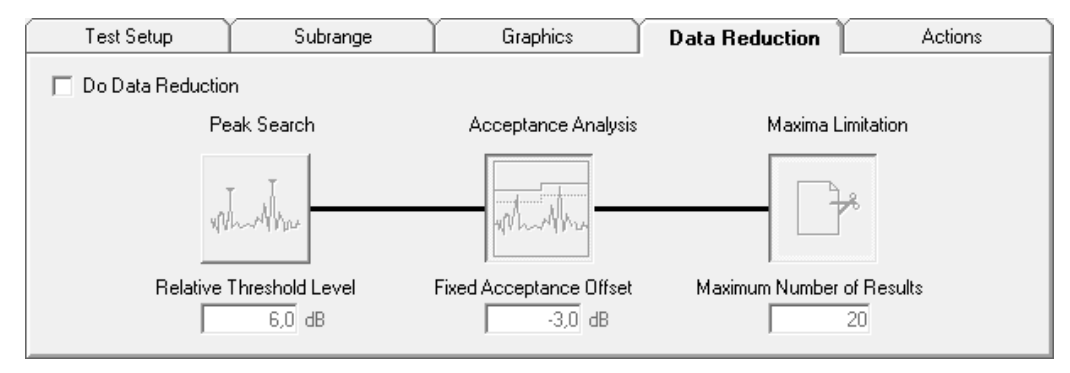

**Figure 24: Do Data Reduction unchecked grays out all settings**

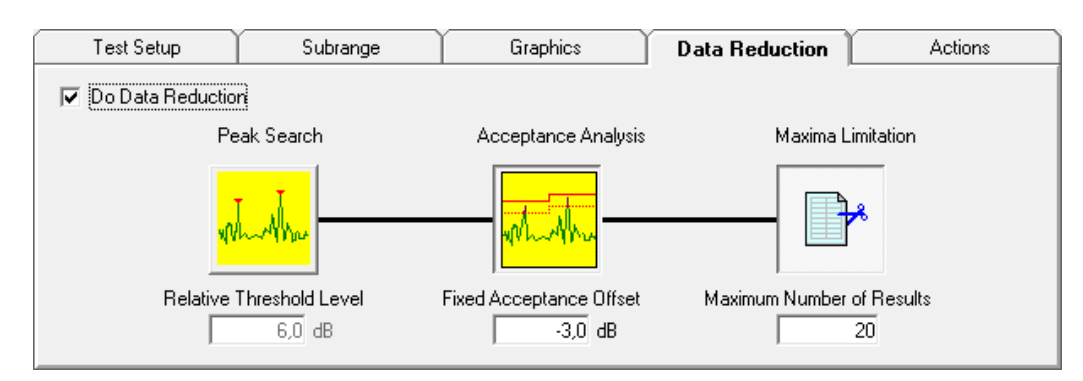

**Figure 25: Do Data Reduction checked allows editing**

Data reduction allows three different kinds of settings:

- Evaluation part 1: **Peak Search** In the first part of evaluation a peak search will be performed. This part helps to find the highest narrowband signals in the measured frequency range.
- Evaluation part 2: **Acceptance Analysis** The results from the peak search algorithms in part 1 may be reduced by the following functions: For the acceptance analysis you can (optionally) select for each detector a limit line (tab: Graphics, [Figure 23\)](#page-20-2). Each limit line may be optionally shifted by the defined Offset value (thus EMC32 will add the offset value to the copy of the original limit line in the current test.) The Additional Limit Lines for Graphic are only displayed in the result graphic but are not used for data reduction or evaluation purpose.
- Evaluation part 3: **Maxima Limitation** In the third evaluation part a maxima limitation will be performed. This part helps to reduce the found critical frequencies to a reasonable number for further evaluation.

### <span id="page-22-0"></span>**3.6 Settings in Actions tab**

Test Setup Subrange Graphics Data Reduction **Actions** Program a Device Test start  $\blacktriangle$  $\blacktriangle$ Every frequency <mark>회</mark> Remote Action Subrange 1 ∑) Wait Ė Ξ  $\bigcirc$  Enter **Notify user**  $\bigcirc$  Leave E Run Macro Subrange 2 庄 **Q** Check EuT 由 Subrange 3 Track frequency 直 Subrange 4 **RE** Protect receivers Subrange 5 庒 --<br>- Switch Path Cubronan C

Action tab shows the same functionality as known from other templates.

**Figure 26: Action tab in EMI Automotive template**

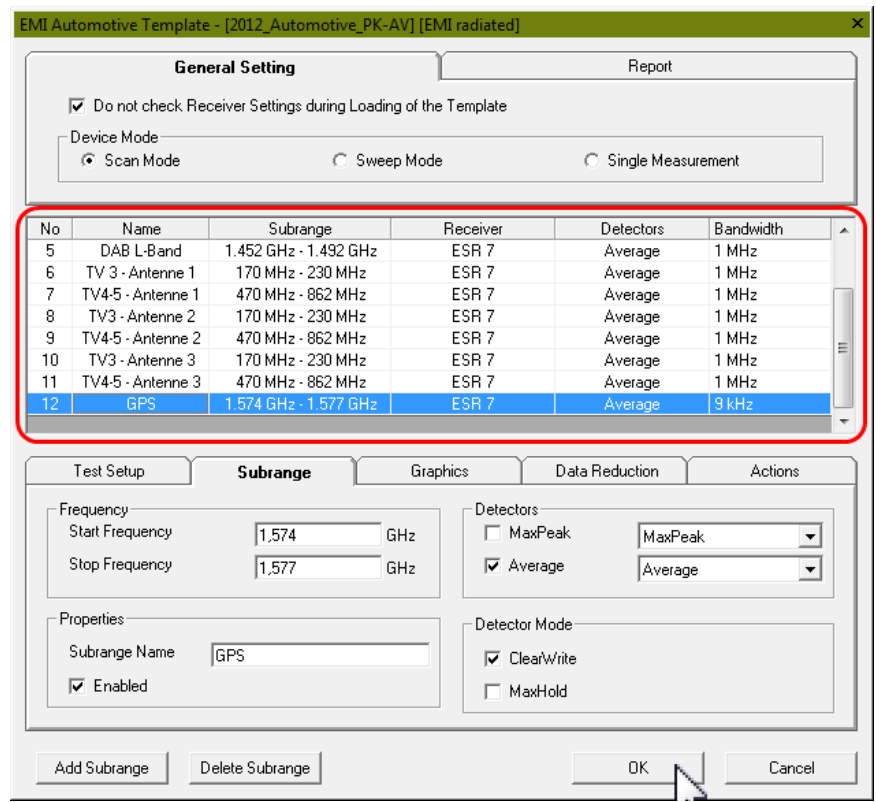

### <span id="page-23-0"></span>**3.7 Close the editor and save the template**

**Figure 27: Last Step is to save the ready for testing template**

When all sub ranges are filled with correct parameters we can save the EMI Automotive Test Template by clicking the OK Button. In the Save File Dialog we can choose an appropriate name for the template, which is now ready for use.

## <span id="page-24-0"></span>4 Running an EMI Band Evaluation Test

As usual for EMC32 there are several ways to start a new test.

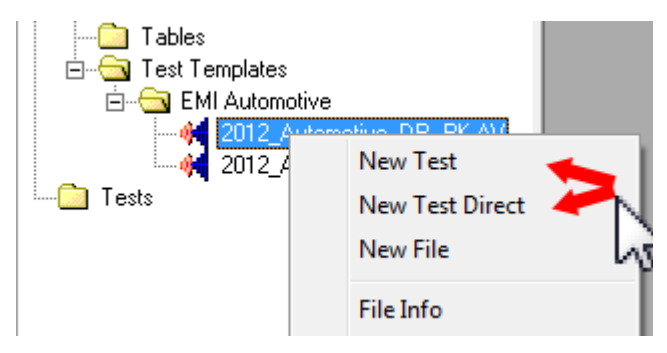

**Figure 28: Several possibilities to start a new test directly or via the new test editor**

The New Test Editor gives additional freedom to change parameters of the Test Template for one test [\(Figure 30\)](#page-25-1).

Any setting regarding report setup or EUT Information file is no longer taken from the settings in the template but from the New Test Editor.

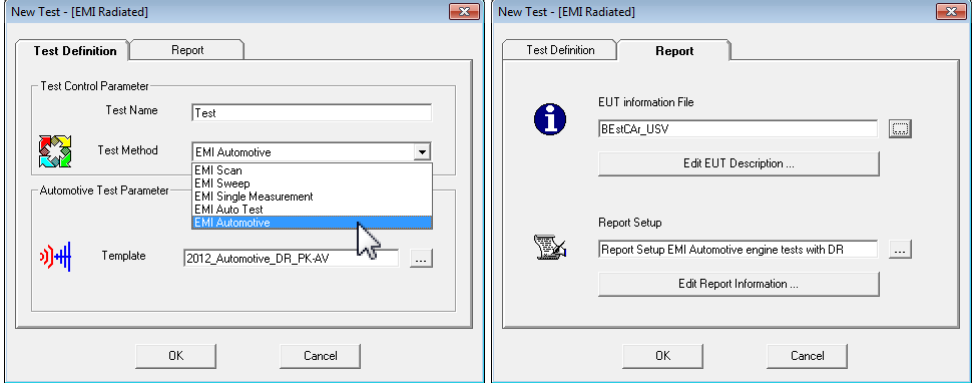

**Figure 29: Start a new test choosing the Test Mode: EMI Automotive and an appropriate Test Template in the New Test Editor**

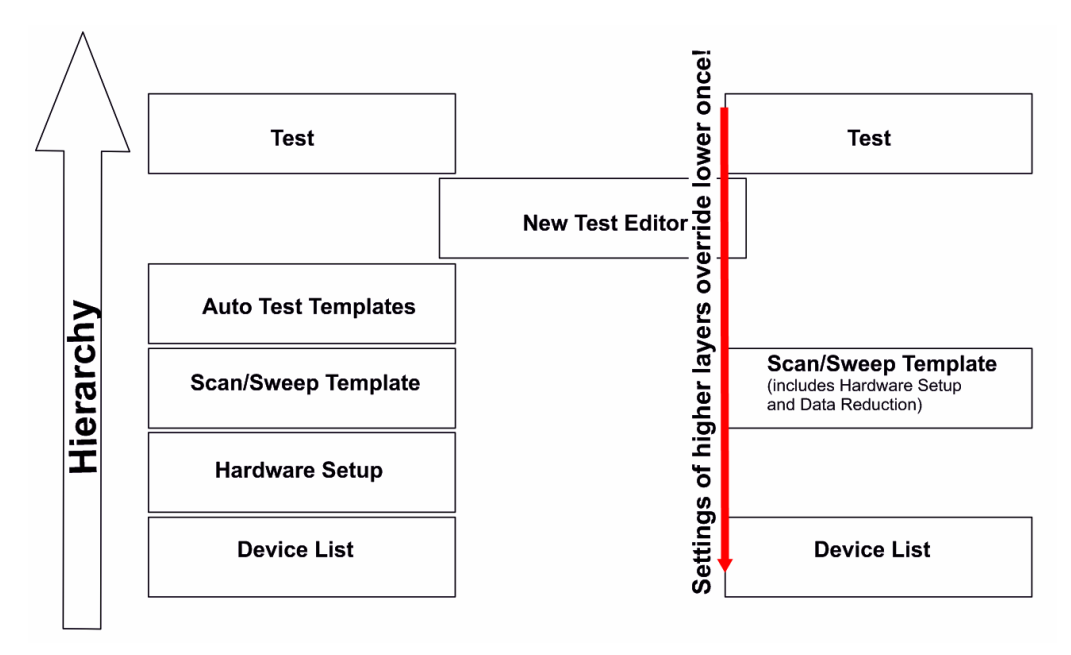

<span id="page-25-1"></span>**Figure 30: Settings in the New Test Editor overrides those from template**

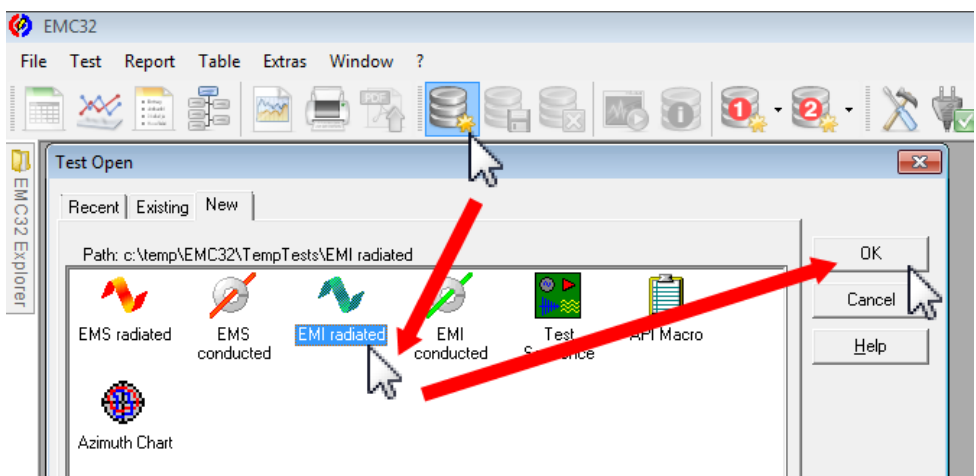

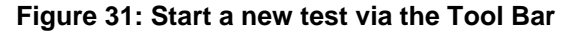

<span id="page-25-0"></span>To run the test we have to switch to Measurement mode.

### **4.1 Measurement Mode**

The measurement mode is used for performing test runs and acquiring measurement data.

After selecting a test from Test Template, the template will be open in Analysis mode. When pressing the "Switch to measurement mode" or F4 button. It will leave the analysis mode and will switch to Measurement Mode.

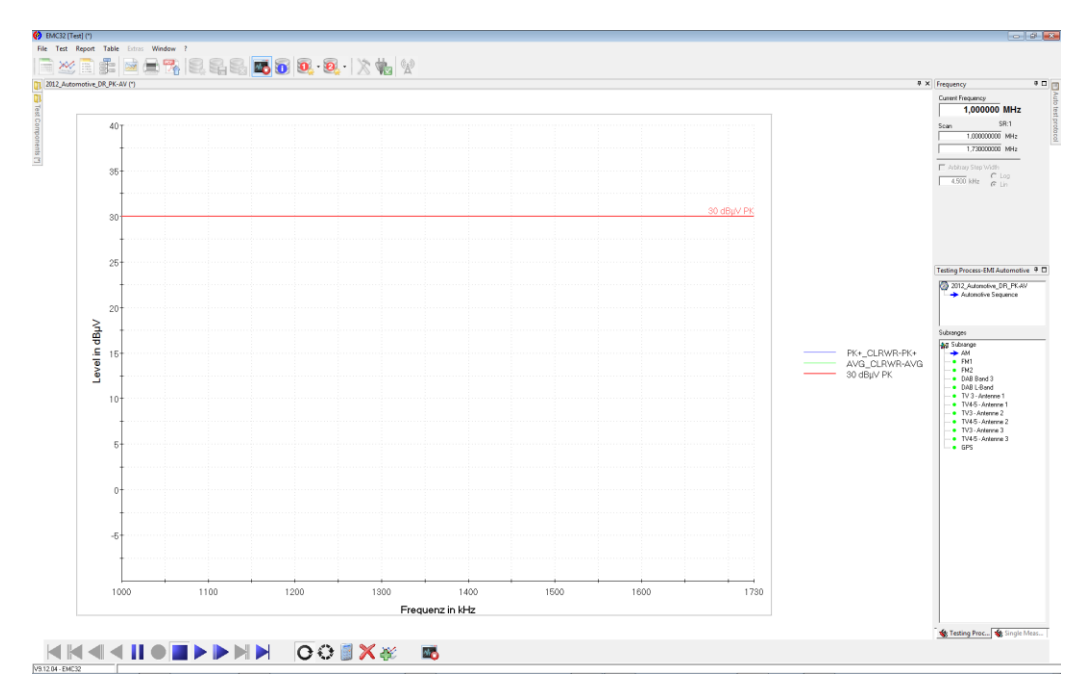

**Figure 32: Starting a New Test**

Before we run the test only one empty graphics is shown. In measurement mode, the file explorer and Test component explorer, which are visible in analysis mode, will be hidden. Both explorers can be faded in when placing the mouse cursor on one of the explorers tear off buttons. When the cursor is removed the explorer will be faded out once again.

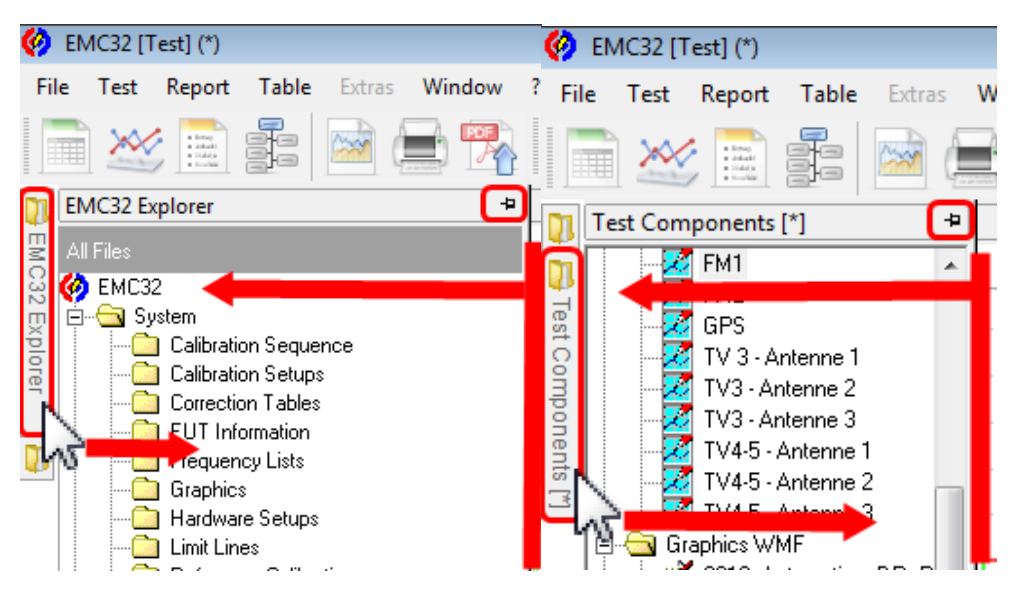

**Figure 33: As long as the Explorer is unpinned the EMC32 Explorer OR the Test Components is visible during mouse pointer is resting on the dedicated tear-off button**

### **4.1.1 Start a Test**

<span id="page-26-0"></span>The start of a test is a simple mouse click with the left mouse button on the start icon, [Figure 34.](#page-27-1)

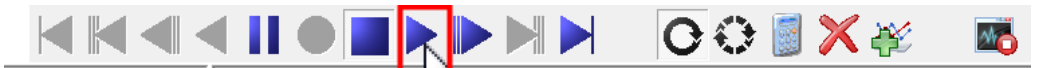

<span id="page-27-1"></span>**Figure 34: Video recorder like control bar**

#### **4.1.2 Screen elements:**

<span id="page-27-0"></span>In the upper graphics area all measured frequency bands are shown in the tree view style and can be shown easily by clicking on the appropriate tab. In the lower graphics area the currently measured band is shown.

Further mode there is Frequency Test control, which shows the current measured frequency as well as the Arbitrary Step Width.

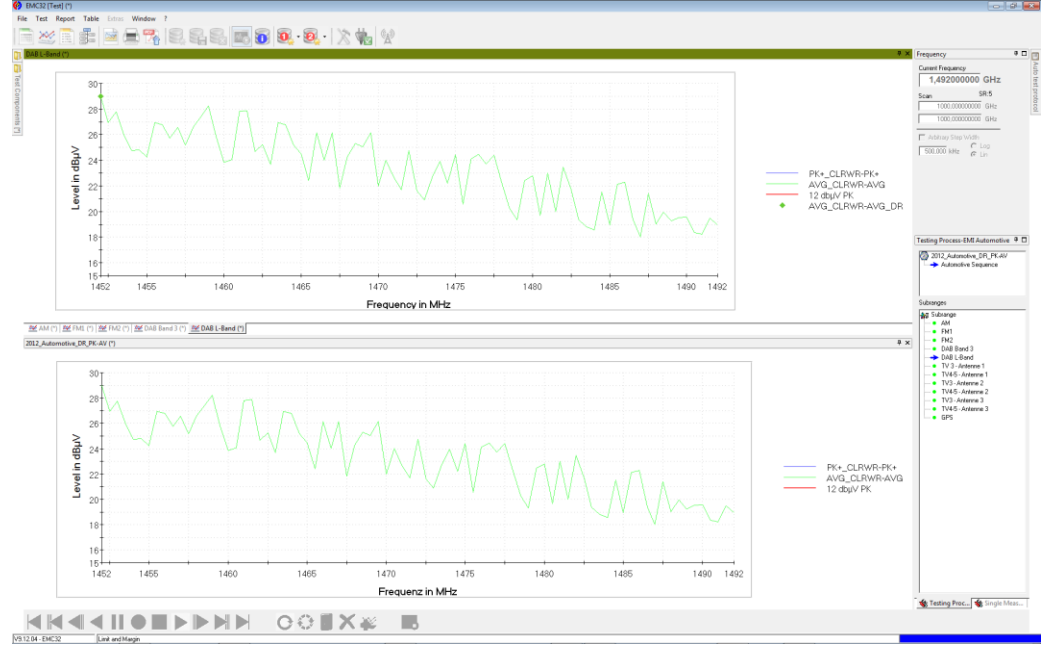

**Figure 35: During test run each subrange when executed gathers the data in a separate table and graphic**

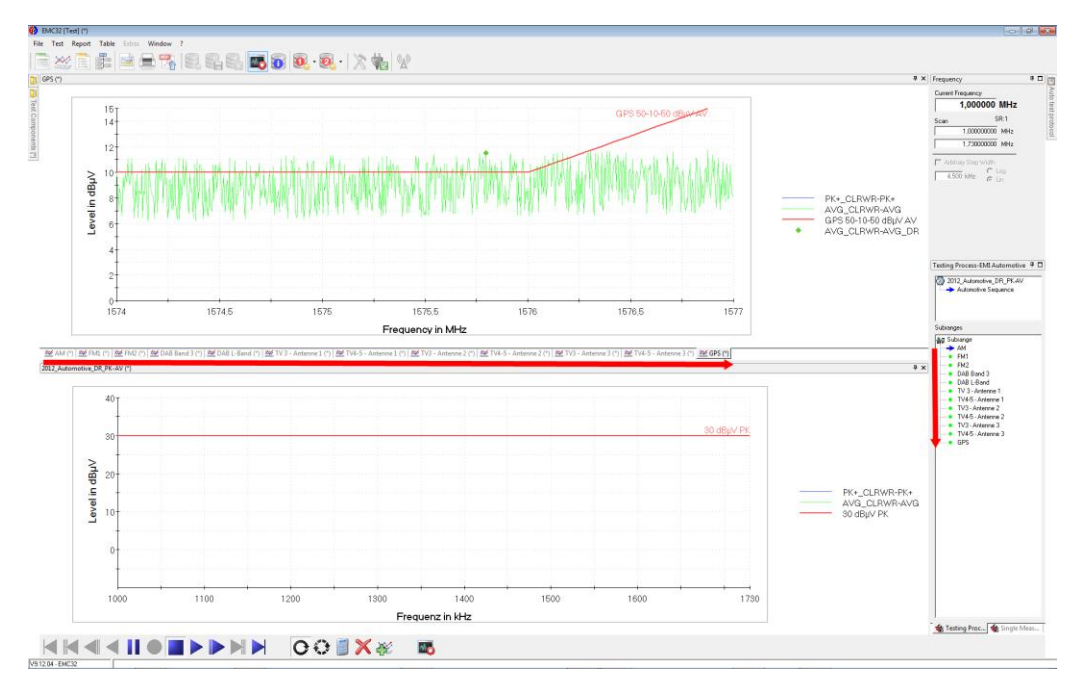

**Figure 36: Each individual Band (Subrange) is represented by one graphics, visible after a click on the tab**

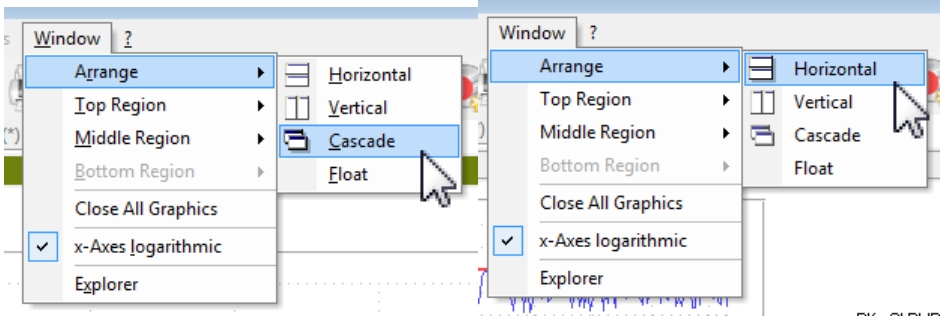

**Figure 37: Configuration of the graphics display, all shown (Horizontal, Vertical) or only one visible (Cascade), all other are in the background, selectable by tabs**

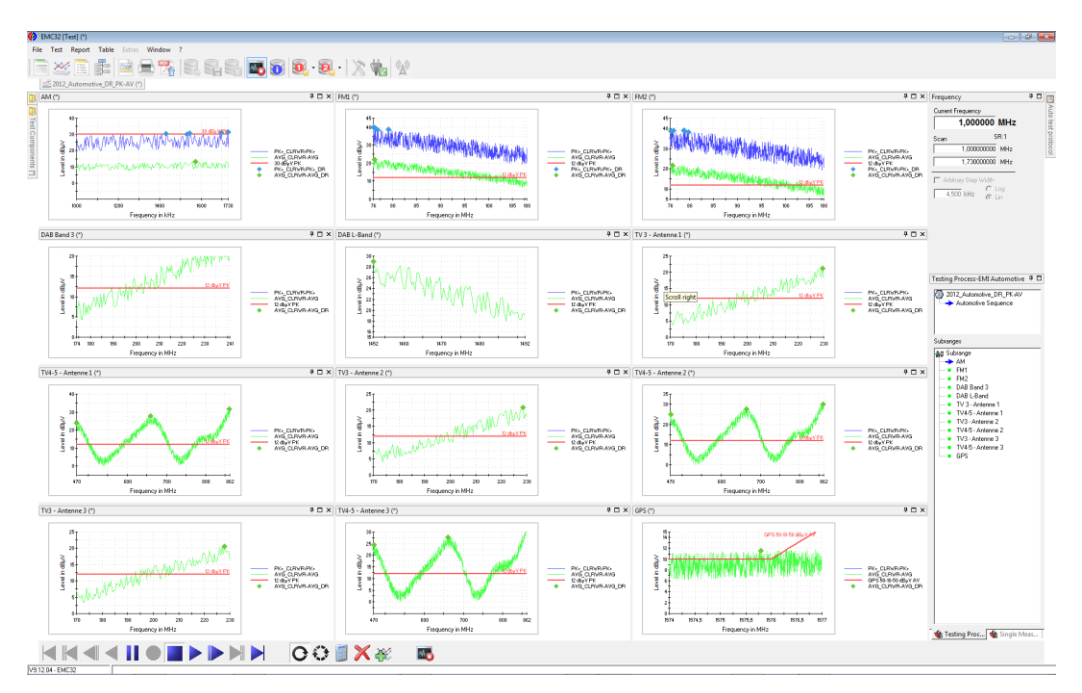

<span id="page-29-0"></span>**Figure 38: The frequency control and the Test Process EMI Automotive are visible on the right side of the screen**

### **4.2 Test Control Bar**

The test control toolbar is located at the bottom of the main window. It contains buttons which look like the ones of a video player. Different functions can be performed with the help of these buttons e.g. test can be started or stopped etc. Functions of these buttons are mentioned below.

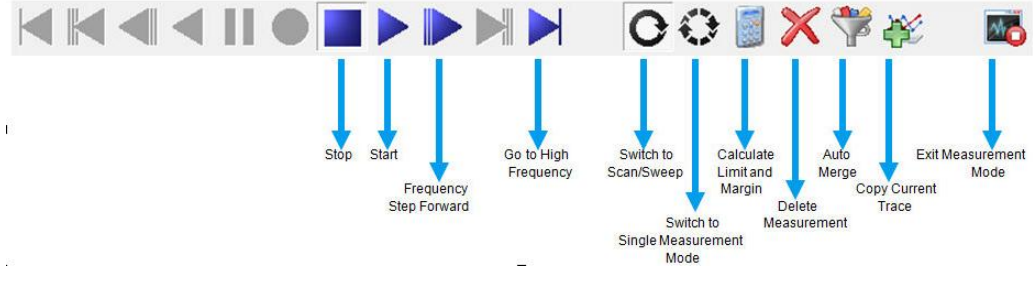

**Figure 39: Test Control Toolbar before start**

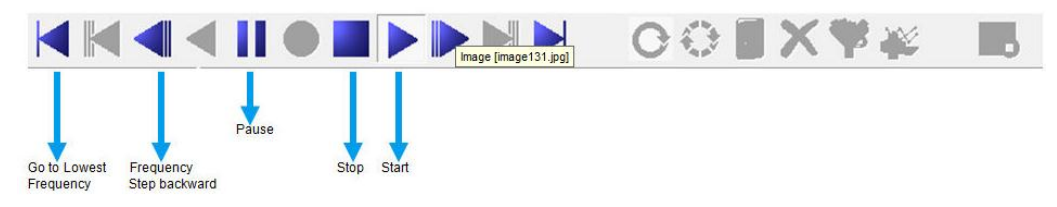

**Figure 40: Test Control Toolbar during test run**

Alternatively to clicking on one of the symbols in the toolbar the following functions can be controlled via the keyboard during a single measurement:

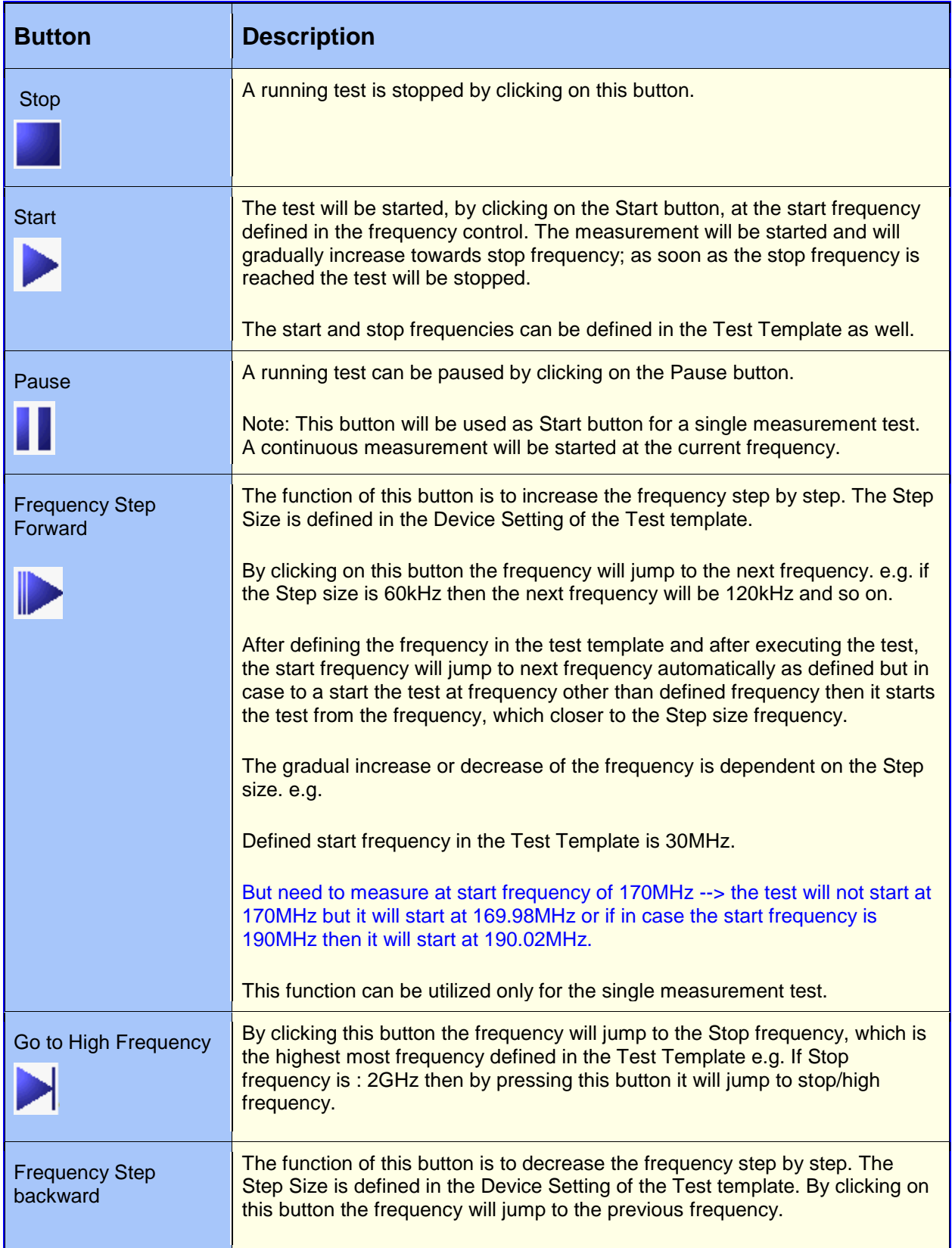

### **Table 4-1: Detailed description of Control Toolbar**

![](_page_31_Picture_162.jpeg)

![](_page_32_Picture_100.jpeg)

![](_page_33_Figure_1.jpeg)

### <span id="page-33-0"></span>**4.3 Test Results**

After the execution of the test, result tables will be generated for every Band (subrange) as defined in the Test Template.

![](_page_34_Figure_1.jpeg)

**Figure 41: After end of test all data are collected in result tables including tables with the outcome of data reduction per Band**

![](_page_34_Picture_151.jpeg)

![](_page_34_Picture_152.jpeg)

#### **Table 4-3: Naming convention for graphics**

![](_page_34_Picture_153.jpeg)

## <span id="page-34-0"></span>5 Creating Reports

We start with an empty Report setup in the report generator.

![](_page_35_Figure_1.jpeg)

**Figure 42: In the Test Component tab of the EMC32 Explorer we start the Report Generator with an empty Report**

![](_page_35_Picture_39.jpeg)

**Figure 43: The empty Report Setup**

![](_page_36_Picture_31.jpeg)

**Figure 44: The left side allows to select components out of the available components and to edit their properties**

![](_page_36_Picture_32.jpeg)

**Figure 45: Properties of EUT information**

![](_page_37_Figure_1.jpeg)

**Figure 46: The properties allow selecting single graphics as well as all graphics by click on upper button**

![](_page_37_Figure_3.jpeg)

**Figure 47: Select a table**

![](_page_38_Picture_33.jpeg)

**Figure 48: Properties of tables**

![](_page_38_Picture_34.jpeg)

**Figure 49: One mouse click on refresh generates a preview of the report setup**

![](_page_38_Picture_35.jpeg)

**Figure 50: Preview of the test report**

![](_page_39_Figure_1.jpeg)

**Figure 51: Publishing the report**

## <span id="page-40-0"></span>6 Literature

## <span id="page-40-1"></span>7 Additional Information

### <span id="page-40-2"></span>**7.1 Short history of EMC32-K51**

EMC32-K51 started as an EMC32-EB option. It expands the software with the GMW3091/GMW3097 Band Evaluation function that allows to do an evaluation on EMI component test measurement tables and includes the results in the report of EMI measurement data as described in the standard GMW3097; Feb. 2004. With EMC32 Version 9.00 EMC32-K51 emerged as a bundle of EMI tests defined in a template editor which is well adapted for high degrees of freedom in combining the editors for hardware setups and EMI test templates in one test sequencer. So it is possible to do sub ranges with overlapping frequency ranges.

Such EMI tests are requested by several standards (e.g. Ford ES-XW7T-1A278-AC, GMW 3091, GMW 3097, and German Car Manufacturers EMC Standard: EMC Requirements (OEM harmonized), Edition V1.01: 2009-04-07) . The test described in EN55025:2008 Ed.3 / CISPR 25:2008 Ed. 3

Both EMI Automotive template editors (radiated and conducted) implement devices the same way. Instead of referencing a Hardware Setup the user has to define device settings with the tab Test Setup. Existing EMI Hardware Setups cannot be referenced in the editor, they have to be described for each Subrange (Band, [Figure 2\)](#page-4-2) separately (tab: Test Setup, [Figure 10,](#page-9-0) [Figure 11\)](#page-10-0).

<span id="page-40-3"></span>This application note describes the usage of the new EMI Automotive test template based Band Evaluation.

### **7.2 Switching to Measurement Mode**

Before executing a test the mode shall be switched from evaluation mode to measurement mode. This can be done in either of the ways:

1 **[Switched to Measurement Mode Automatically on execution of the Test.](javascript:kadovTextPopup())**  The mode will be switched to measurement mode as soon as the test is selected, from the Test Template, for execution. This can be done if the option "Do not Activate Measurement Mode on New Test" is not selected in the "Option: File/Test" from the menu (**Error! Reference source not found.**).

|   | <b>Extras</b> | Window                                |     |                      |
|---|---------------|---------------------------------------|-----|----------------------|
|   |               | Device List                           | F9  |                      |
|   |               | Self Check                            |     |                      |
| ٦ | H             | <b>Unit Converter</b>                 | F12 |                      |
|   |               | Options                               |     | General              |
|   | ¥             | Wizards                               |     | <b>File Location</b> |
|   |               | Switch Amplifiers                     |     | File/Test            |
|   |               | <b>GTEM/S-Line Correction Factors</b> |     | <b>Application 0</b> |

**Figure 52: How to change start conditions**

![](_page_41_Picture_54.jpeg)

**Figure 53: If "Do not activate the Measurement Mode on New tests" is unchecked the tool Bar allows to leave Measurement Mode**

2 **[Switched to Measurement Mode Manually on execution of the Test.](javascript:kadovTextPopup())** The test will be started in the analysis mode and will not be in Measurement mode. This can be done if the option "Do not Activate Measurement Mode on New Test" is selected in the "Option: File/Test" from the menu (**Error! eference source not found.**).

![](_page_41_Picture_55.jpeg)

**Figure 54: If "Do not activate the Measurement Mode on New tests" is checked the tool Bar allows to enter Measurement Mode**

## <span id="page-42-0"></span>8 Ordering Information

## **Index**

![](_page_42_Picture_95.jpeg)

### **S**

![](_page_42_Picture_96.jpeg)

#### **About Rohde & Schwarz**

Rohde & Schwarz is an independent group of companies specializing in electronics. It is a leading supplier of solutions in the fields of test and measurement, broadcasting, radiomonitoring and radiolocation, as well as secure communications. Established 75 years ago, Rohde & Schwarz has a global presence and a dedicated service network in over 70 countries. Company headquarters are in Munich, Germany.

#### **Environmental commitment**

- Energy-efficient products
- Continuous improvement in environmental sustainability
- ISO 14001-certified environmental management system

![](_page_43_Picture_6.jpeg)

#### **Regional contact**

USA & Canada USA: 1-888-TEST-RSA (1-888-837-8772) from outside USA: +1 410 910 7800 CustomerSupport@rohde-schwarz.com

East Asia +65 65 13 04 88 [CustomerSupport@rohde-schwarz.com](mailto:customersupport.asia@rohde-schwarz.com)

Rest of the World +49 89 4129 137 74 CustomerSupport@rohde-schwarz.com

This application note and the supplied programs may only be used subject to the conditions of use set forth in the download area of the Rohde & Schwarz website.

R&S® is a registered trademark of Rohde & Schwarz GmbH & Co. KG. Trade names are trademarks of the owners.

**Rohde & Schwarz GmbH & Co. KG** Mühldorfstraße 15 | D - 81671 München Phone + 49 89 4129 - 0 | Fax + 49 89 4129 – 13777

www.rohde-schwarz.com